# *A7V8X-X*

# Benutzerhandbuch

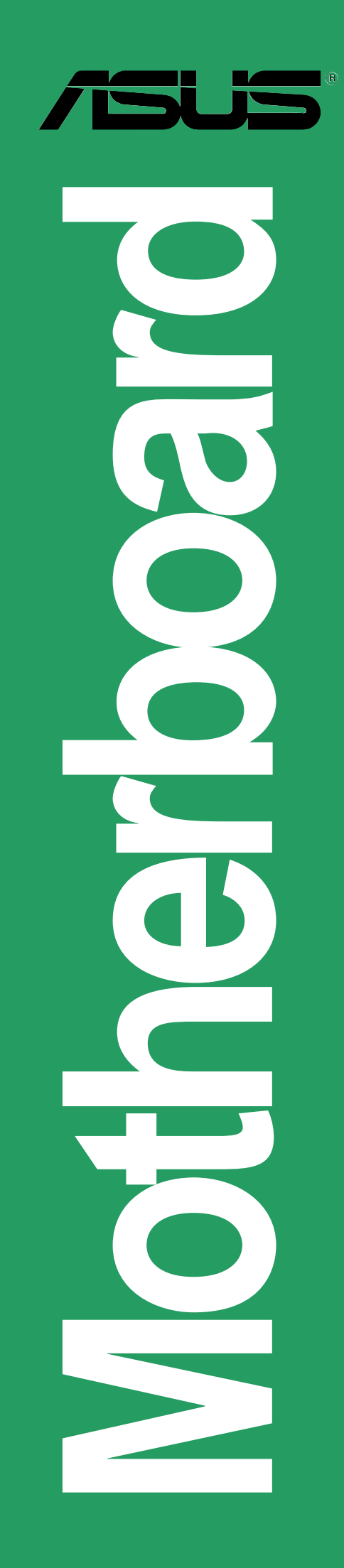

**G1198**

**Erste Ausgabe Oktober 2004**

**Copyright © 2004 ASUSTeK COMPUTER INC. Alle Rechte vorbehalten.**

Kein Teil dieses Handbuchs, einschließlich der darin beschriebenen Produkte und Software, darf ohne ausdrückliche, schriftliche Genehmigung von ASUSTeK COMPUTER INC. ("ASUS") in irgendeiner Form, ganz gleich auf welche Weise, vervielfältigt, übertragen, abgeschrieben, in einem Wiedergewinnungssystem gespeichert oder in eine andere Sprache übersetzt werden.

Produktgarantien oder Service werden nicht geleistet, wenn: (1) das Produkt repariert, modifiziert oder abgewandelt wurde, außer schriftlich von ASUS genehmigte Reparaturen, Modifizierung oder Abwandlungen; oder (2) die Seriennummer des

Produkts unkenntlich gemacht wurde oder fehlt.

ASUS STELLT DIESES HANDBUCH "SO, WIE ES IST", OHNE DIREKTE ODER INDIREKTE GARANTIEN, EINSCHLIESSLICH, JEDOCH NICHT BESCHRÄNKT AUF GARANTIEN ODER KLAUSELN DER VERKÄUFLICHKEIT ODER TAUGLICHKEIT FÜR EINEN BESTIMMTEN ZWECK, ZUR VERFÜGUNG. UNTER KEINEN UMSTÄNDEN HAFTET ASUS, SEINE DIREKTOREN, VORSTANDSMITGLIEDER, MITARBEITER ODER AGENTEN FÜR INDIREKTE, BESONDERE, ZUFÄLLIGE ODER SICH ERGEBENDE SCHÄDEN (EINSCHLIESSLICH SCHÄDEN AUF GRUND VON PROFITVERLUST, GESCHÄFTSVERLUST, BEDIENUNGSAUSFALL ODER DATENVERLUST, GESCHÄFTSUNTERBRECHUNG UND ÄHNLICHEM), AUCH WENN ASUS VON DER WAHRSCHEINLICHKEIT DERARTIGER SCHÄDEN AUF GRUND VON FEHLERN IN DIESEM HANDBUCH ODER AM PRODUKT

#### UNTERRICHTET WURDE.

SPEZIFIKATIONEN UND INFORMATIONEN IN DIESEM HANDBUCH DIENEN AUSSCHLIESSLICH DER INFORMATION, KÖNNEN JEDERZEIT OHNE ANKÜNDIGUNG GEÄNDERT WERDEN UND DÜRFEN NICHT ALS VERPFLICHTUNG SEITENS ASUS AUSGELEGT WERDEN. ASUS ÜBERNIMMT FÜR EVENTUELLE FEHLER ODER UNGENAUIGKEITEN IN DIESEM HANDBUCH KEINE VERANTWORTUNG ODER HAFTUNG, EINSCHLIESSLICH DER DARIN

BESCHRIEBENEN PRODUKTE UND SOFTWARE.

In diesem Handbuch angegebene Produkt- und Firmennamen können u.U. eingetragene Warenzeichen oder Urheberrechte der entsprechenden Firmen sein und dienen nur der Identifizierung oder Erklärung zu Gunsten des Eigentümers, ohne

Rechte verletzen zu wollen.

# **Inhalt**

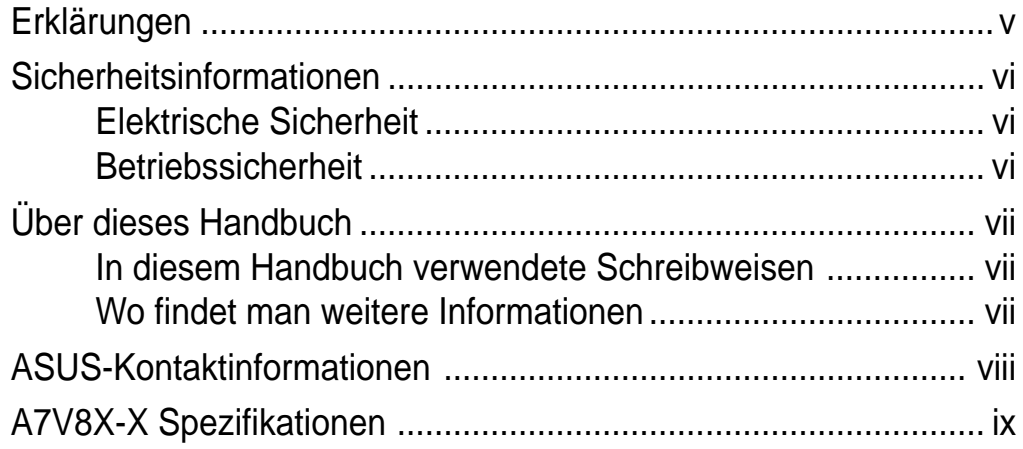

# **Kapitel 1 Motherboard Info**

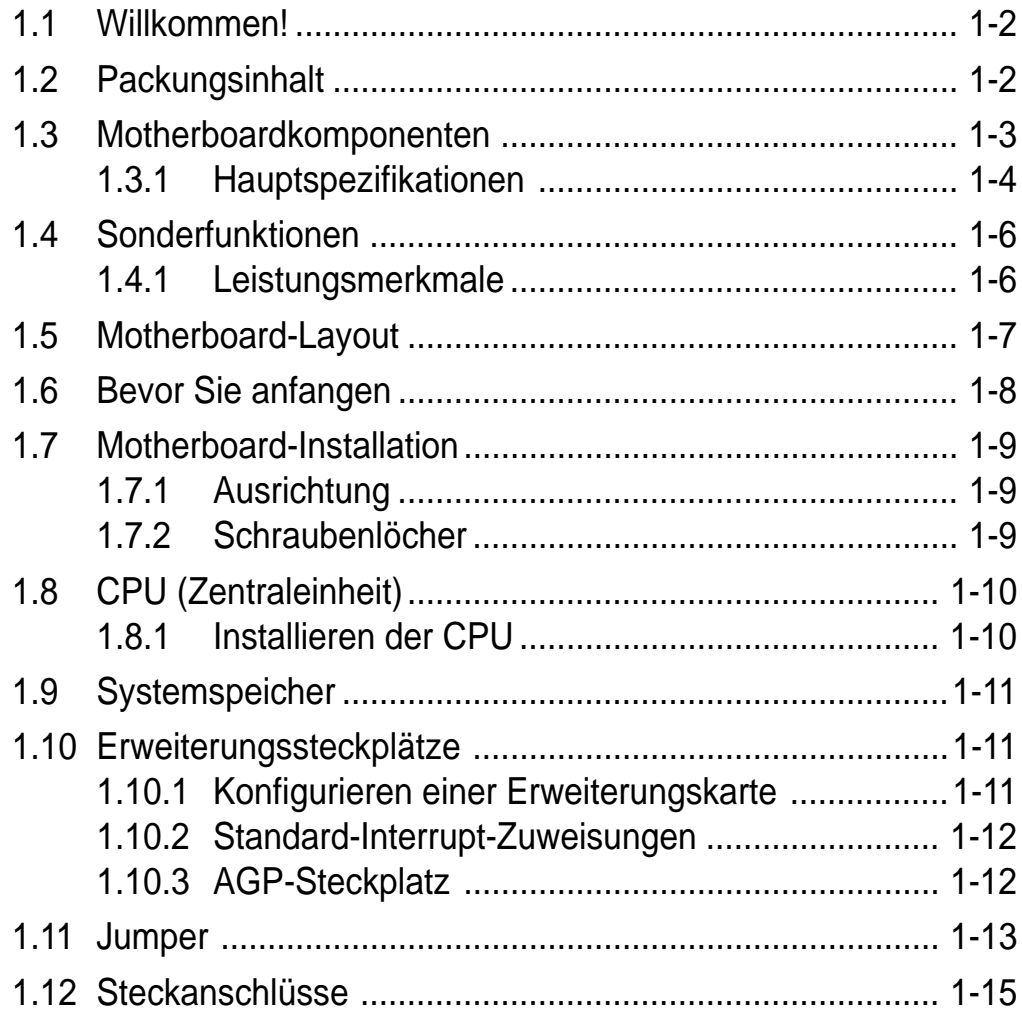

# **Inhalt**

# **Kapitel 2 BIOS-Informationen**

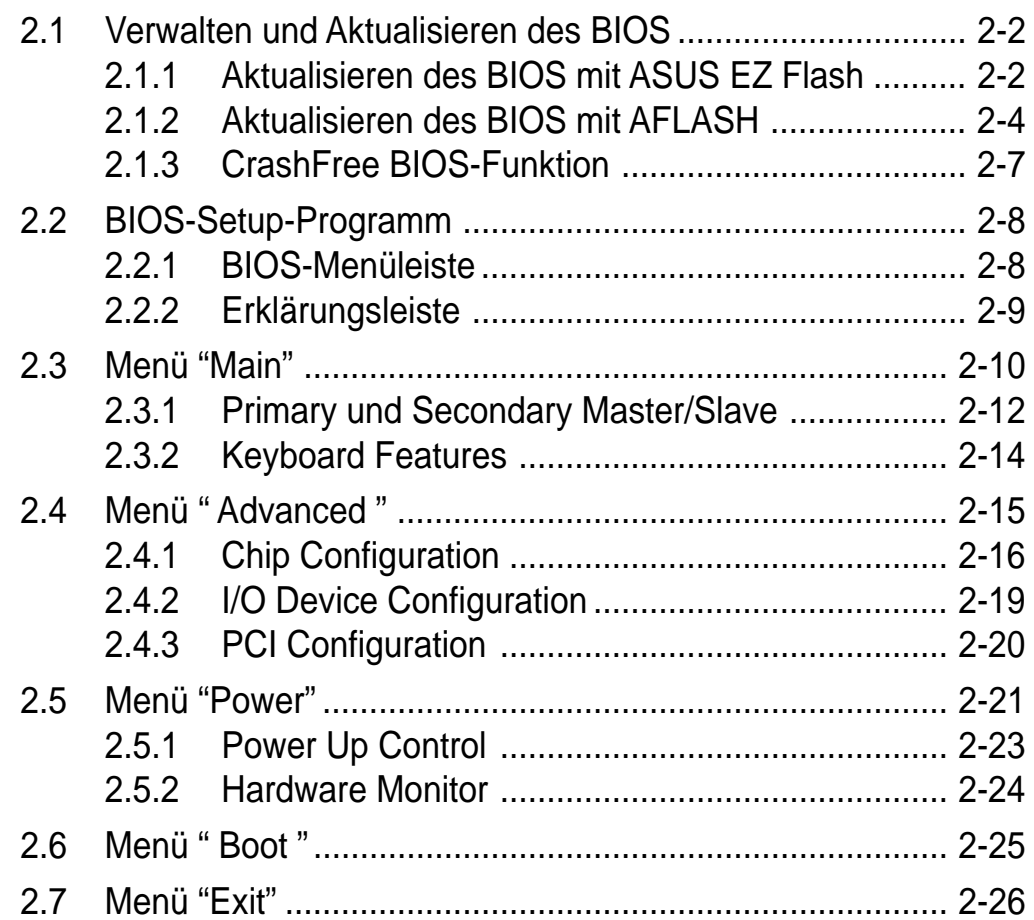

# **Kapitel 3 Starten**

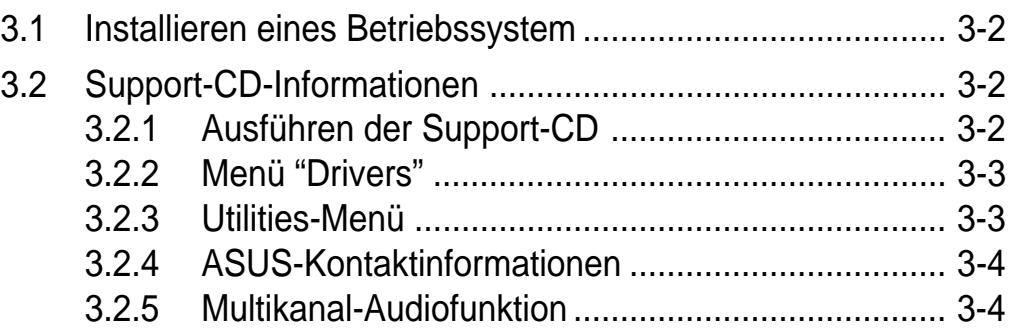

# Erklärungen **Erklärung der Federal Communications Commission**

Dieses Gerät stimmt mit den FCC-Vorschriften Teil 15 überein. Sein Betrieb unterliegt folgenden zwei Bedingungen:

- Dieses Gerät darf keine schädigenden Interferenzen erzeugen, und
- Dieses Gerät muss alle empfangenen Interferenzen aufnehmen, einschließlich derjenigen, die einen unerwünschten Betrieb erzeugen.

Dieses Gerät ist auf Grund von Tests für Übereinstimmung mit den Einschränkungen eines Digitalgeräts der Klasse B, gemäß Teil 15 der FCC-Vorschriften, zugelassen. Diese Einschränkungen sollen bei Installation des Geräts in einer Wohnumgebung auf angemessene Weise gegen schädigende Interferenzen schützen. Dieses Gerät erzeugt und verwendet Hochfrequenzenergie und kann, wenn es nicht gemäß den Anweisungen des Herstellers installiert und bedient wird, den Radio- und Fernsehempfang empfindlich stören. Es wird jedoch nicht garantiert, dass bei einer bestimmten Installation keine Interferenzen auftreten. Wenn das Gerät den Radio- oder Fernsehempfang empfindlich stört, was sich durch Aus- und Einschalten des Geräts feststellen lässt, ist der Benutzer ersucht, die Interferenzen mittels einer oder mehrerer der folgenden Maßnahmen zu beheben:

- Empfangsantenne neu ausrichten oder an einem anderen Ort aufstellen.
- Den Abstand zwischen dem Gerät und dem Empfänger vergrößern.
- Das Gerät an die Steckdose eines Stromkreises anschließen, an die nicht auch der Empfänger angeschlossen ist.
- Den Händler oder einen erfahrenen Radio-/Fernsehtechniker um Hilfe bitten.

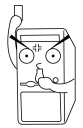

Um Übereinstimmung mit den FCC-Vorschriften zu gewährleisten, müssen abgeschirmte Kabel für den Anschluss des Monitors an die Grafikkarte verwendet werden. Änderungen oder Modifizierungen dieses Geräts, die nicht ausdrücklich von der für Übereinstimmung verantwortlichen Partei genehmigt sind, können das Recht des Benutzers, dieses Gerät zu betreiben, annullieren.

# **Erklärung des kanadischen Ministeriums für Telekommunikation**

Dieses Digitalgerät überschreitet keine Grenzwerte für Funkrauschemissionen der Klasse B, die vom kanadischen Ministeriums für Telekommunikation in den Funkstörvorschriften festgelegt sind.

**Dieses Digitalgerät der Klasse B stimmt mit dem kanadischen ICES-003 überein.**

# Sicherheitsinformationen

# **Elektrische Sicherheit**

- Um die Gefahr eines Stromschlags zu verhindern, ziehen Sie die Netzleitung aus der Steckdose, bevor Sie das System an einem anderen Ort aufstellen.
- Beim Anschließen oder Trennen von Geräten an das oder vom System müssen die Netzleitungen der Geräte ausgesteckt sein, bevor die Signalkabel angeschlossen werden. Ziehen Sie ggf. alle Netzleitungen vom aufgebauten System, bevor Sie ein Gerät anschließen.
- Vor dem Anschließen oder Ausstecken von Signalkabeln an das oder vom Motherboard müssen alle Netzleitungen ausgesteckt sein.
- Erbitten Sie professionelle Unterstützung, bevor Sie einen Adapter oder eine Verlängerungsschnur verwenden. Diese Geräte könnte den Schutzleiter unterbrechen.
- Prüfen Sie, ob die Stromversorgung auf die Spannung Ihrer Region richtig eingestellt ist. Sind Sie sich über die Spannung der von Ihnen benutzten Steckdose nicht sicher, erkundigen Sie sich bei Ihrem Energieversorgungsunternehmen vor Ort.
- Ist die Stromversorgung defekt, versuchen Sie nicht, sie zu reparieren. Wenden Sie sich an den qualifizierten Kundendienst oder Ihre Verkaufsstelle.

# **Betriebssicherheit**

- Vor Installation des Motherboards und Anschluss von Geräten müssen Sie alle mitgelieferten Handbücher lesen.
- Vor Inbetriebnahme des Produkts müssen alle Kabel richtig angeschlossen sein und die Netzleitungen dürfen nicht beschädigt sein. Bemerken Sie eine Beschädigung, kontaktieren Sie sofort Ihren Händler.
- Um Kurzschlüsse zu vermeiden, halten Sie Büroklammern, Schrauben und Heftklammern fern von Anschlüssen, Steckplätzen, Sockeln und Stromkreisen.
- Vermeiden Sie Staub, Feuchtigkeit und extreme Temperaturen. Stellen Sie das Produkt nicht an einem Ort auf, wo es nass werden könnte.
- Stellen Sie das Produkt auf eine stabile Fläche.
- Sollten technische Probleme mit dem Produkt auftreten, kontaktieren Sie den qualifizierten Kundendienst oder Ihre Verkaufsstelle.

# Über dieses Handbuch

# **In diesem Handbuch verwendete Schreibweisen**

Um bestimmte Aufgaben richtig ausführen zu können, beachten Sie folgende Symbole, die im ganzen Handbuch verwendet werden.

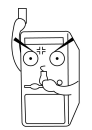

**GEFAHR/VORSICHT:** Informationen zur Vermeidung von Verletzungen bei einer Aufgabe.

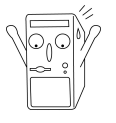

**ACHTUNG:** Informationen zur Vermeidung von Beschädigungen der Komponenten bei einer Aufgabe.

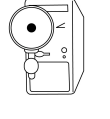

**WICHTIG:** Informationen, die bei einer Aufgabe beachtet werden MÜSSEN.

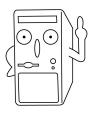

**HINWEIS:** Tipps und Zusatzinformationen als Hilfe bei einer Aufgabe.

# **Wo findet man weitere Informationen**

Folgende Quellen liefern zusätzliche Informationen über das Produkt und Software-Updates.

# **1. ASUS-Websites**

ASUS-Websites enthalten weltweit aktualisierte Informationen über ASUS-Hardware und Softwareprodukte. ASUS-Websites sind in ASUS-Kontaktinformationen auf Seite viii aufgelistet.

# **2. Optionale Dokumentation**

Ihr Produktpaket kann eine optionale Dokumentation enthalten, z.B. Garantiezettel, die vom Händler hinzugefügt wurden. Diese Dokumente sind nicht Teil des Standardpakets.

# ASUS-Kontaktinformationen

# **ASUSTeK COMPUTER INC. (Asien-Pazifikraum)**

Adresse: 15 Li-Te Road, Peitou, Taipei, Taiwan 112 Allgemeines Tel: +886-2-2894-3447 Website: www.asus.com.tw

# Technischer Support

Support-Fax: +886-2-2890-7698

MB/Anderes (Tel): +886-2-2890-7121 (Englisch) Notebook (Tel): +886-2-2890-7122 (Englisch) Desktop/Server (Tel): +886-2-2890-7123 (Englisch) Networking (Tel): +886-2-2890-7123 (Englisch)

# **ASUS COMPUTER INTERNATIONAL (Amerika)**

Allgemeines Fax: +1-510-608-4555 Allgemeines E-Mail: tmd1@asus.com Website: usa.asus.com

Adresse: 44370 Nobel Drive, Fremont, CA 94538, USA

# Technischer Support

Allgemeiner Support: +1-502-995-0883 (Notebook): +1-510-739-3777 Support-Fax: +1-502-933-8713 Support-E-Mail: tsd@asus.com

# **ASUS COMPUTER GmbH (Deutschland & Österreich)**

Allgemeines Tel: +49-2102-95990 Allgemeines Fax: +49-2102-959911

Adresse: Harkort Str. 25, D-40880 Ratingen, Germany Website: www.asuscom.de/sales

# Technischer Support

Allgemeines Tel: +49-2102-95990 Support-Fax: +49-2102-959911 Online-Support: www.asuscom.de/support Download: www.asuscom.de/news

# A7V8X-X Spezifikationen

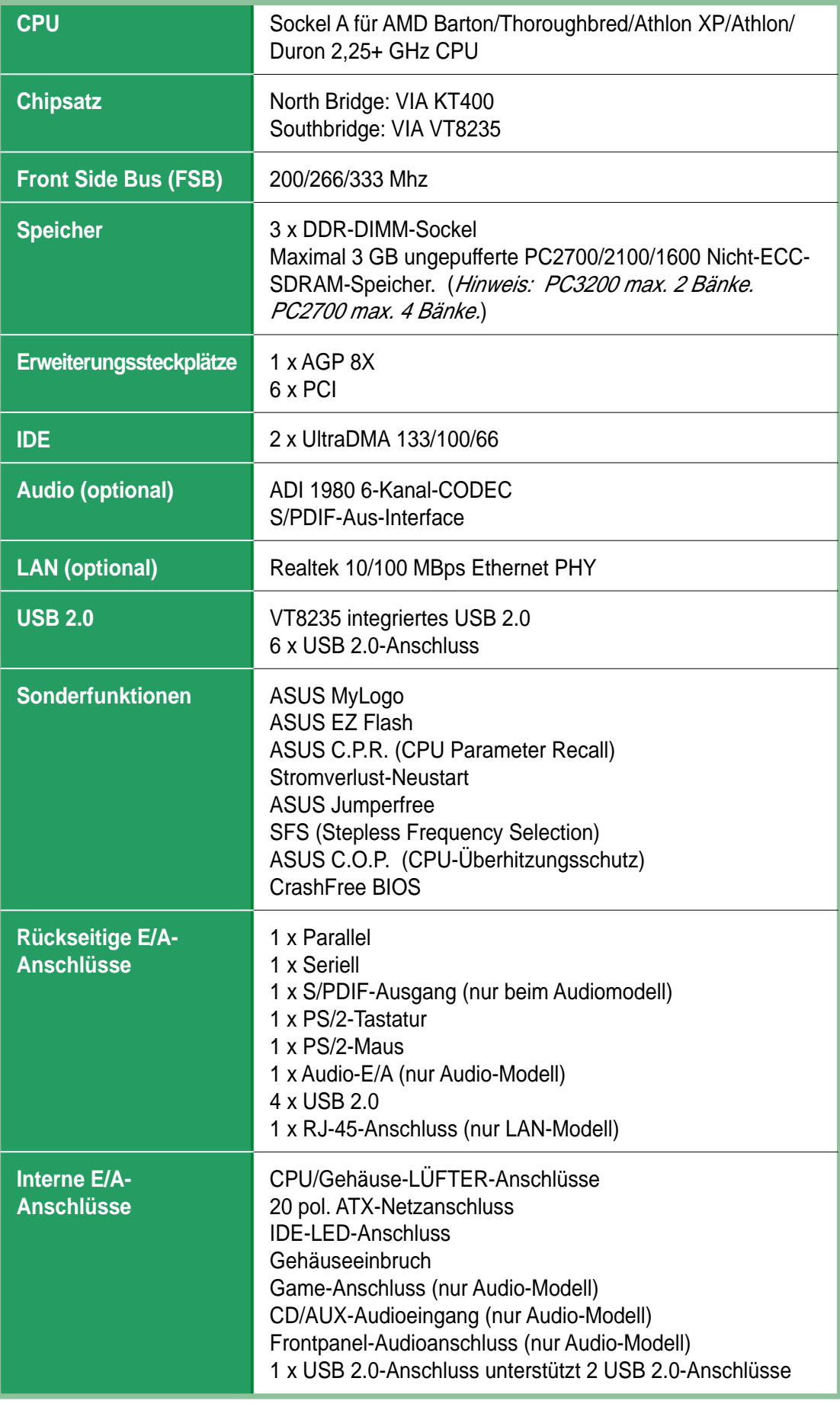

(Fortsetzung auf nächster Seite)

# A7V8X-X Spezifikationen

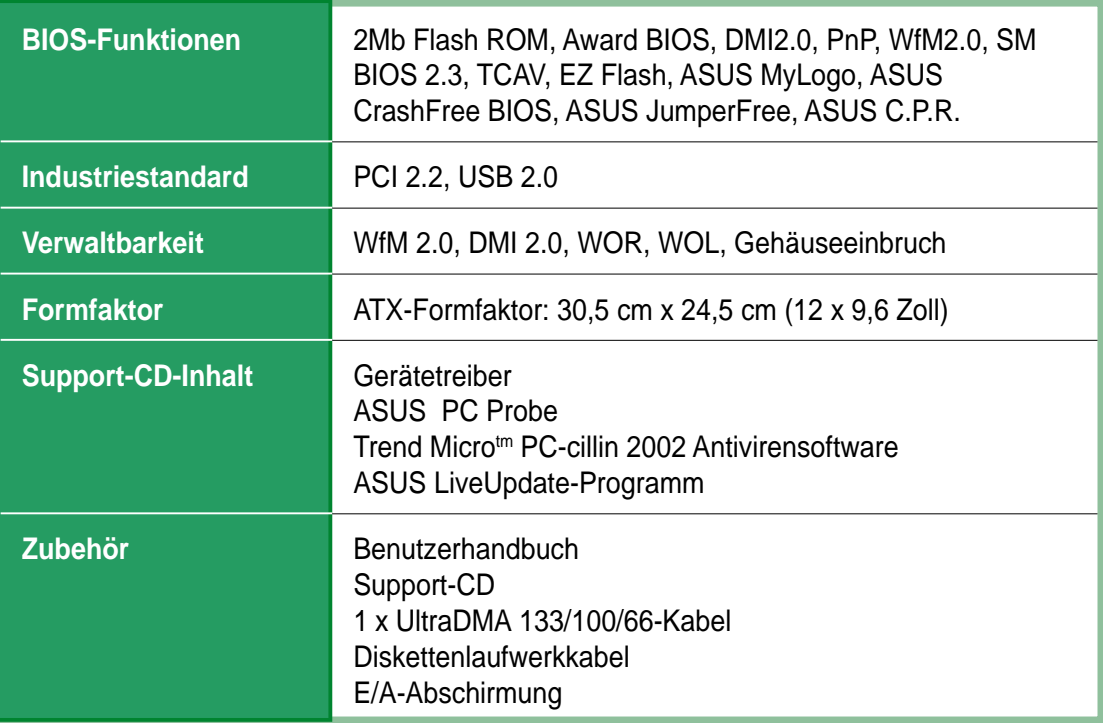

\* Änderungen der Spezifikationen sind vorbehalten.

# Kapitel 1

Dieses Kapitel gibt Informationen zu dem ASUS A7V8X-X Motherboard, das mit dem System mitgeliefert ist. Hier werden das Motherboard-Layout, Jumpereinstellungen und Anschlusspositionen beschrieben.

**Motherboard Info** Motherboard Info

# 1.1 Willkommen!

# **Vielen Dank für den Kauf des ASUS® A7V8X-X Motherboards!**

Das ASUS A7V8X-X Motherboard ist mit den fortschrittlichsten Technologien ausgestattet, um die maximale Leistung für Socket A-Prozessoren anbieten zu können. Das Motherboard besitzt außerdem einige zusätzliche wertvolle Merkmale, die die Zufriedenheit des Benutzers zu garantieren. Einzigartige ASUS Funktionen, wie z.B. ASUS C.O.P., ASUS C.P.R., ASUS EZFlash, ASUS JumperFree, ASUS MyLogo, ASUS CrashFree BIOS u.s.w. sind inbegriffen, um Ihnen beste Erfahrungen mit einem Motherboard zu ermöglichen. In diesem Kapitel finden Sie die für ein zukünftiges Aufrüsten oder Neukonfigurieren notwendigen, technischen Informationen zum Motherboard des Systems.

Vor Installation des Motherboards und Ihrer Hardwaregeräte sollten Sie die im Paket enthaltenen Artikel anhand der folgenden Liste prüfen.

# 1.2 Packungsinhalt

Es müssen folgende Artikel im ASUS A7V8X-X-Paket enthalten sein.

- $\checkmark$  ASUS A7V8X-X Motherboard ATX-Formfaktor: 30,5 cm x 24,5 cm (12 x 9,6 Zoll)
- ◆ Support-CD für ASUS A7V8X-X-Serie
- $\checkmark$  1 pc. 80-adriges Flachbandkabel für UltraDMA/66/100/133 IDE-Laufwerke
- Flachbandkabel für ein 3,5-Zoll-Diskettenlaufwerk
- **Seutel mit zusätzlichen Jumperkappen**
- $\angle$  Benutzerhandbuch
- $\checkmark$  E/A-Abschirmung

# 1.3 Motherboardkomponenten

Machen Sie sich vor der Installation des Motherboards mit seinen Hauptkomponenten und den verfügbaren Funktionen vertraut, um die Installation und ein späteres Aufrüsten zu erleichtern. Beschreibungen der Komponenten entnehmen Sie bitte den folgenden Seiten.

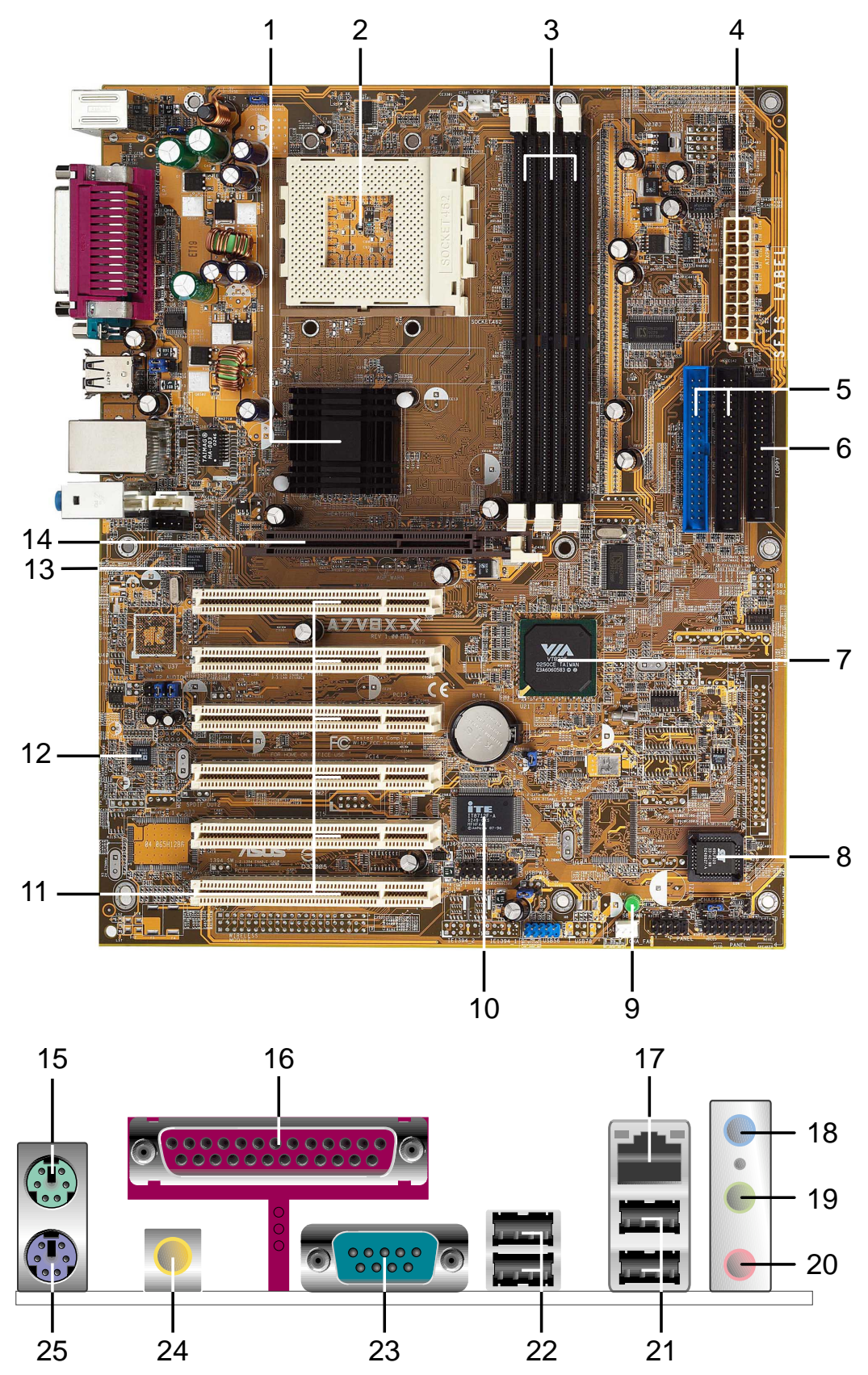

# **1.3.1 Hauptspezifikationen**

# **1**

**North Bridge-Controller. VIA® KT400** unterstützt den AGP 8X-Modus, 333/266/200 MHz Front Side Bus und den neuesten 400/333/266/200 MHz 64-Bit-Speicherbus.

**CPU-Sockel.** Sockel 462 (Sockel A) aufgelötet, ZIF- (Nullkraft) Sockel für AMD Barton/Thoroughbred/Athlon XP/Athlon/Duron-Prozessoren mit einem Systembus von bis zu 2,25GHz. (Hinweis: Wenn eine 333MHz FSB CPU verwendet wird, wird nur DDR333-Arbeitsspeicher unterstützt.) **2**

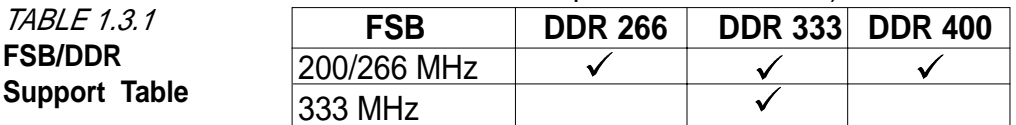

- **DDR-DIMM-Sockel.** Diese drei 184-pol. DIMM-Sockel unterstützen bis zu 3 GB Systemspeicher mittels ungepufferten nicht-ECC PC2100/1600 DDR-DIMMs.(Hinweis: PC2700 max. 4 Bänke. PC3200 max. 2 Bänke. Besuchen Sie die ASUS-Website [www.asus.com] für die aktuelle Liste der qualifizierten DDR400-Module.) **3**
- **ATX-Netzteilanschluss.** Dieser 20-pol. Anschluss dient einer ATX +12V-Stromversorgung. Das verwendete Netzteil muss mindestens 1A auf der +5V-Standby-Leitung ausweisen (+5VSB). **4**
- **IDE-Anschlüsse.** Diese Dual-Kanal-Bus-Master-IDE-Anschlüsse unterstützen bis zu vier Ultra DMA133/100/66-IDE-Geräte in den PIO-Modi 3 & 4. Die primären (blau) und sekundären (schwarz) Anschlüsse haben eine Kerbe, um ein falsches Einstecken des IDE-Flachbandkabels zu verhindern. **5**
- **Diskettenlaufwerkanschluss.** Dieser Anschluss nimmt das beigefügte Flachbandkabel des Diskettenlaufwerks auf. Eine Seite des Anschluss hat eine Kerbe, um ein falsches Einstecken des Diskettenlaufwerkabels zu verhindern. **6**
- **South Bridge-Controller.** Der integrierte **VIA® VT8235**-Peripheriegeräte-Controller unterstützt mehrere E/A-Funktionen, wie 2-Kanal-ATA/133-Bus-Master-IDE-Controller, bis zu sechs USB 2.0-Anschlüsse, LPC-Super-E/A-Schnittstelle, AC'97-Schnittstelle und PCI 2.2-Schnittstelle. **7**
- **Flash-ROM.** Diese 2-MB-Firmware enthält das programmierbare BIOS-Programm. **8**
- **Standby-Anzeige.** Diese LED leuchtet, wenn das Motherboard mit Standby-Strom versorgt wird. Sie dient zur Erinnerung, dass Sie das System ausschalten, bevor Sie Geräte ein- oder ausstecken. **9**
- **10 Super-E/A-Controller.** Diese LPC- (Low Pin Count) Schnittstelle bietet die allgemein verwendete Super-E/A-Funktion. Der Chipsatz unterstützt einen leistungsstarken Diskettenlaufwerk-Controller für ein 360-K/720-K/1,44-M/ 2,88-M-Diskettenlaufwerk, eine parallele Multi-Modus-Schnittstelle, zwei serielle Schnittstellen nach UART-Standard, einen Flash-ROM-Schnittstelle.
- **11 PCI-Steckplätze.** Diese sechs 32-Bit-PCI 2.2-Erweiterungs-steckplätze unterstützen Bus-Master-PCI-Karten wie SCSI- oder LAN-Karten mit einem maximalem Durchsatz von 133 MB/s.

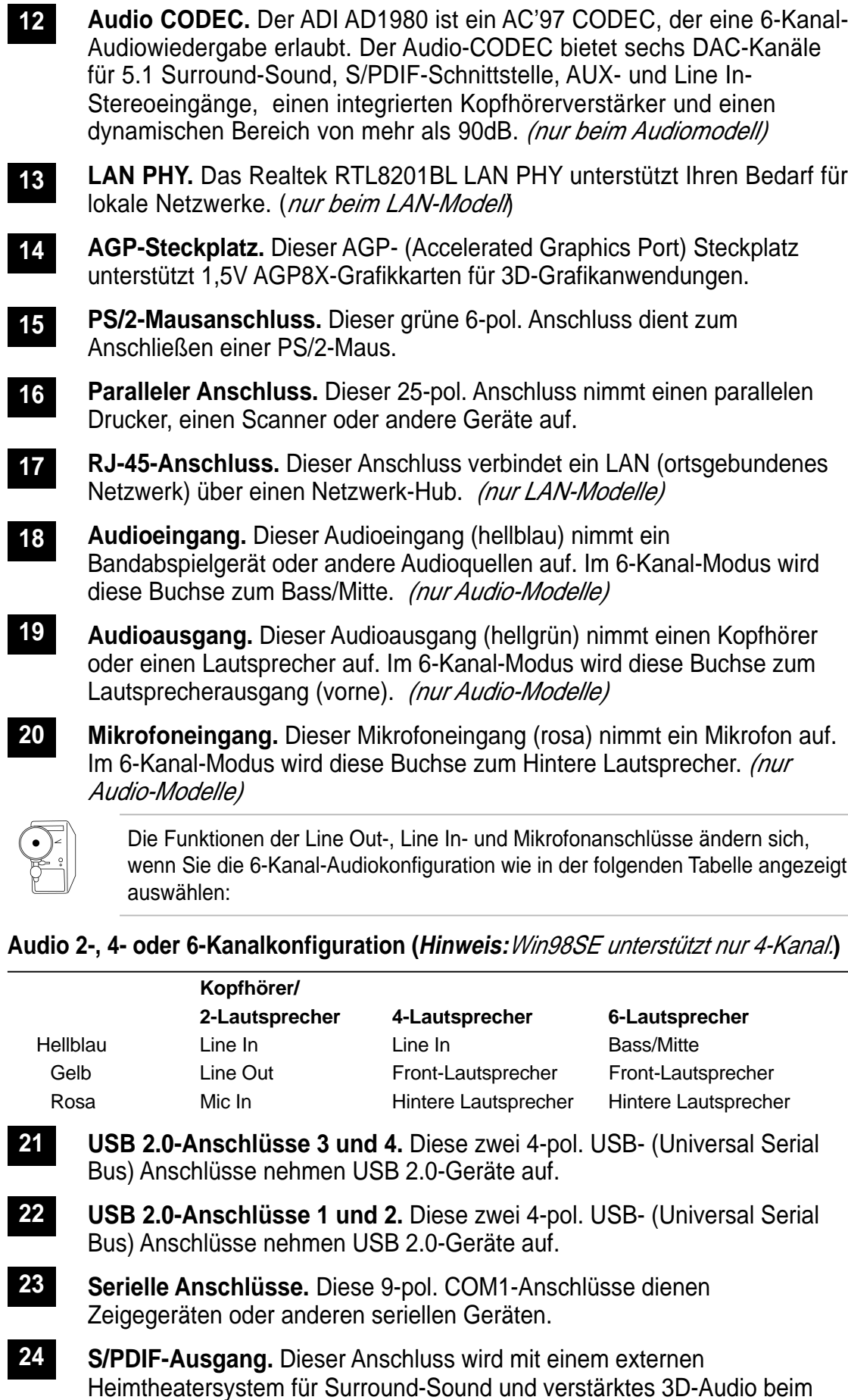

Wiedergeben von DVDs oder Spielen verbunden. **PS/2-Tastaturanschluss.** Dieser violette 6-pol. Anschluss dient zum **25**

Anschließen einer PS/2-Tastatur.

# 1.4 Sonderfunktionen

# **1.4.1 Leistungsmerkmale**

# **333MHz FSB Athlon XP CPU-Unterstützung**

Die AMD Athlon XP 2800+ und alle kommenden CPUs unterstützen die 333 MHz FSB-Frequenz, damit die Applikationsproduktivität erhöht wird und Sie erweiterte Digitalmedienerlebnisse genießen können.

# **AGP 8X-Unterstützung**

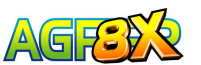

AGP 8X (AGP 3.0) ist die nächste Generation der VGA-Schnittstellen-Spezifikation, die höhere Grafikleistungen mit höheren Bandbreiten-Geschwindigkeiten bis zu 2,12 GB/s ermöglicht. Mit einem 533-MHz-Bus ist AGP 8X doppelt so schnell wie AGP 4X.

## **DDR400- (PC3200) Unterstützung**

DDR400 (PC3200), der neueste und schnellste Standard für DDR-Speicher, unterstützt Bandbreiten bis zu 3,2 GB/s zur Steigerung der Systemleistung.

((Hinweis: PC2700 max. nur 4 Bänke. PC3200 max. nur 2 Bänke.)

# **C.O.P. (CPU-Überhitzungsschutz)**

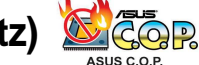

Mit installiertem AMD® Athlon XP™ schützt das Motherboard die CPU automatisch vor Überhitzung, um die Lebenszeit des gesamten Systems zu verlängern. Wenn die CPU-Temperatur einen kritischen Wert überschreitet, schaltet sich der PC automatisch ab.

# **ASUS EZ Flash**

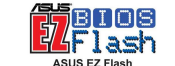

Mit dem ASUS EZ Flash können Sie das BIOS aktualisieren, ohne das Betriebssystem hochzufahren. Sie benötigen kein auf DOS basierendes Flash-Programm und keine bootfähige Diskette mehr.

### **SoundMax Digital Audio System (**nur beim Audiomodell)

Das SoundMax Digital Audio System ist die leistungsstärkste und zuverlässigste Audiolösung der Industrie für Geschäftsprofis, Audio-Liebhaber, Musiker und Spieler. SoundMAX Digital Audio System kann 5.1-Kanal-Surround-Soundeffekte abgeben, besitzt den hochmodernen DLS2 MIDI-Synthesizer mit dem Yamaha DLSbyXG Soundset, 5.1 Virtual Theater™ und unterstützt alle bedeutenden Gameaudiotechnologien inkl. Microsoft DirectX™8.0, Microsoft DirectSound 3D™, A3D, MacroFX, ZoomFX, MultiDrive 5.1 und EAX. Weitere Informationen finden Sie im Abschnitt "3.2.5 Multikanal-Audiofunktion" auf Seite 3-5.

# **C.P.R. (CPU Parameter Recall)**

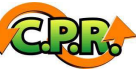

Wenn das System wegen Übertaktung hängt, müssen Sie nicht das Computergehäuse öffnen, um die CMOS-Daten zu löschen. Starten Sie einfach das System neu. Das BIOS lädt automatisch die CPU-Standardeinstellung für jeden Parameter.

# **CrashFree BIOS**

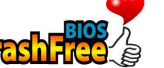

CrashFree BIOS erlaubt Ihnen die BIOS-Daten von einer Diskette wiederherzustellen, selbst wenn der BIOS-Code und Daten durch einen Aktualisierungsprozess oder Virenangriff beschädigt wurden. Im Gegensatz zu den Produkten unserer Mitbewerber bieten ASUS Motherboards jetzt diese Schutzfunktion an, ohne dass Sie für ein zusätzliches ROM zahlen müssen.

# 1.5 Motherboard-Layout

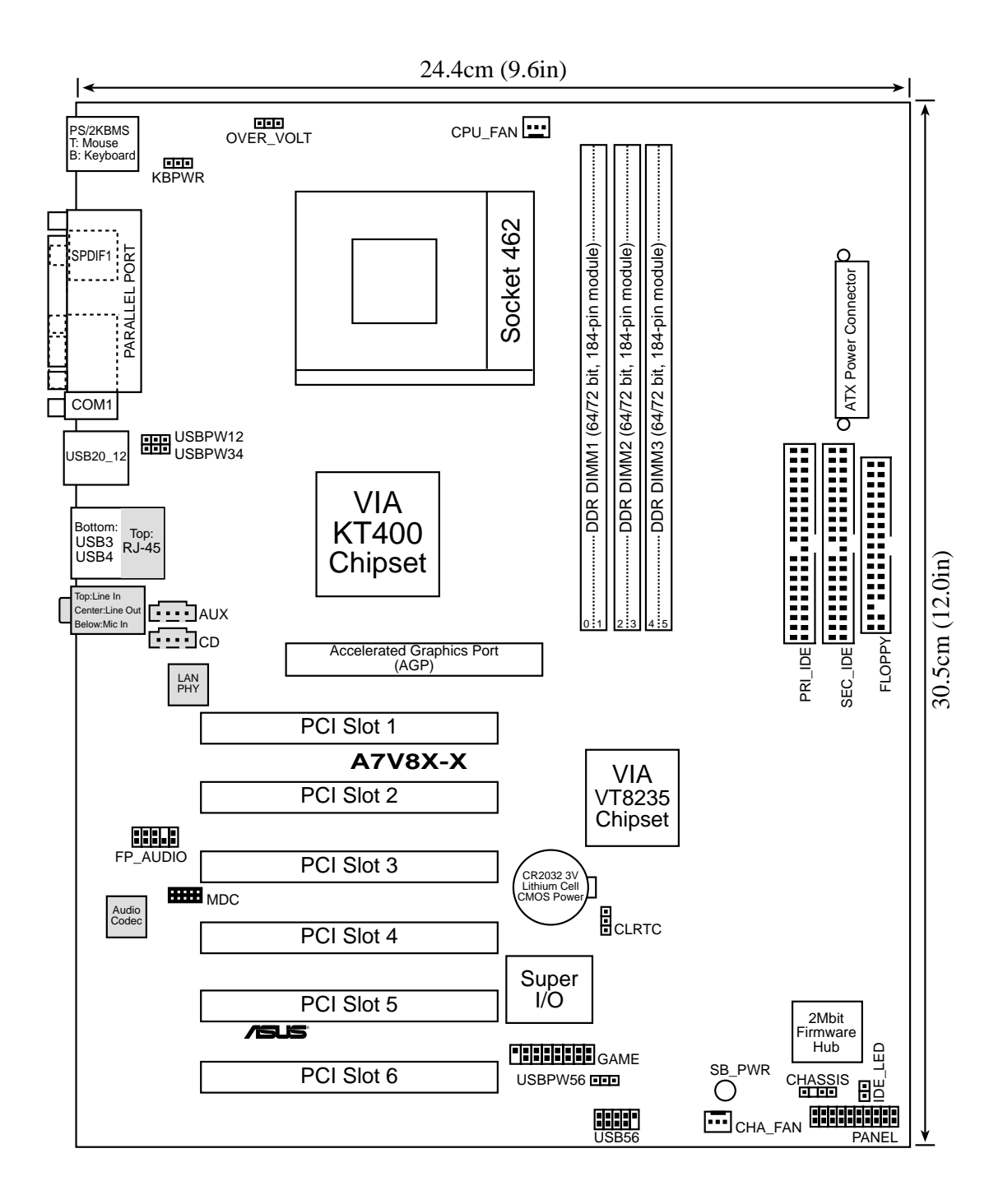

# 1.6 Bevor Sie anfangen

Beachten Sie vor dem Installieren der Motherboard-Komponenten oder Ändern von Motherboard-Einstellungen folgende Vorsichtsmaßnahmen.

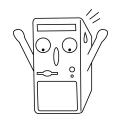

- 1. Ziehen Sie das Netzkabel aus der Steckdose, bevor Sie eine Komponente anfassen.
- 2. Tragen Sie vor dem Anfassen von Komponenten eine geerdete Manschette, oder berühren Sie einen geerdeten Gegenstand bzw. einen Metallgegenstand, damit statische Elektrizität diese nicht beschädigen kann.
- 3. Halten Sie Komponenten an den Rändern fest, damit Sie die ICs auf ihnen nicht berühren.
- 4. Legen Sie eine deinstallierte Komponente auf ein geerdetes Antistatikpolster oder in die Verpackung, in der sich die Komponente befand.
- 5. **Vor dem Installieren oder Ausbau einer Komponente muss die ATX-Stromversorgung ausgeschaltet oder das Netzkabel aus der Steckdose gezogen sein.** Andernfalls könnten das Motherboard, Peripheriegeräte und/oder Komponenten stark beschädigt werden.

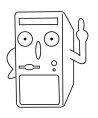

Diese grüne LED (SB\_PWR) leuchtet, wenn das System eingeschaltet, im Schlafmodus oder im Soft-Off-Modus ist. Sie erinnert daran, dass Sie vor dem Entfernen oder Installieren einer Motherboard-Komponente, das System ausschalten und das Netzkabel ausstecken sollen.

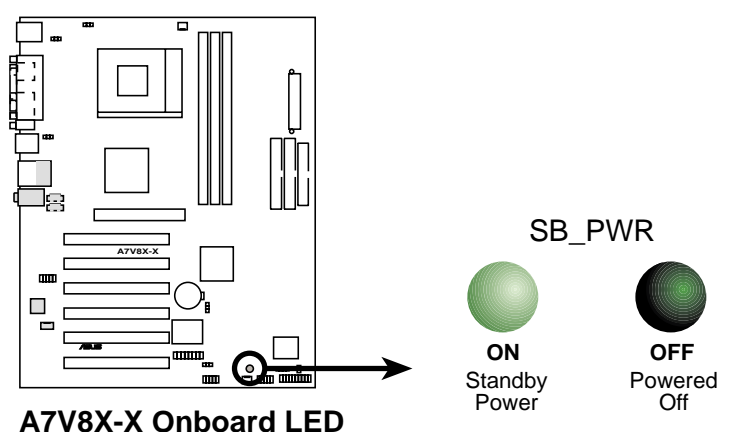

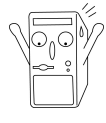

Installieren Sie nur eine 1,5V AGP-Karte auf diesem Motherboard, um Schäden an Ihrer AGP-Karte oder dem Motherboard zu vermeiden.

# 1.7 Motherboard-Installation

Stellen Sie vor dem Installieren des Motherboards sicher, dass die Konfiguration Ihres Gehäuses auch zum Motherboard passt. Das A7V8X-X besitzt den ATX-Formfaktor, der 30,5 x 24,5 cm (12 x 9,6 Zoll) misst.

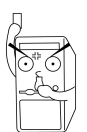

Die Netzleitung muss vor dem Installieren oder Ausbauen des Motherboards abgezogen sein. Andernfalls könnten Sie sich verletzen und die Motherboard-Komponenten beschädigt werden.

# **1.7.1 Ausrichtung**

Bei der Installation des Motherboards vergewissern Sie sich bitte, dass Sie es in der korrekten Ausrichtung im Gehäuse einbauen. Der Rand mit den externen Anschlüssen kommt an die Rückseite des Gehäuses, wie aus der untenstehenden Abbildung ersichtlich.

# **1.7.2 Schraubenlöcher**

Stecken Sie neun (9) Schrauben in die eingekreisten Löcher, um das Motherboard am Gehäuse zu befestigen.

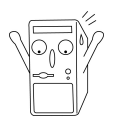

Die Schrauben nicht zu fest anziehen! Das Motherboard könnte sonst beschädigt werden.

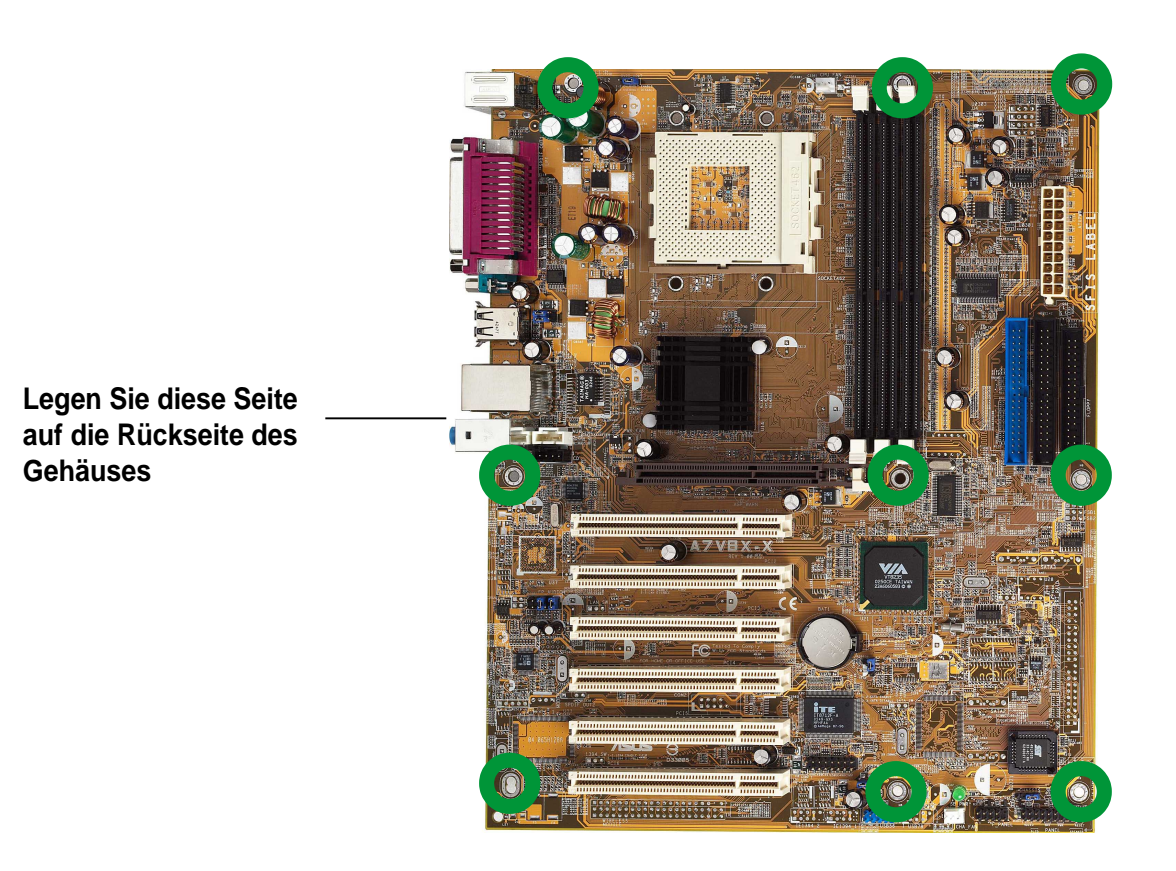

# 1.8CPU (Zentraleinheit)

Dieses Motherboard besitzt einen CPU-Steckplatz vom Typ Sockel A (462). AMD-Prozessoren werden mit Frequenzen im Gigahertz-Bereich angeboten, um den Leistungsanforderungen aktueller Computer-Plattformen und Anwendungen gerecht zu werden. Das A7V8X-X unterstützt Athlon™ XP/Athlon™- und Barton™- und Duron™-Prozessoren.

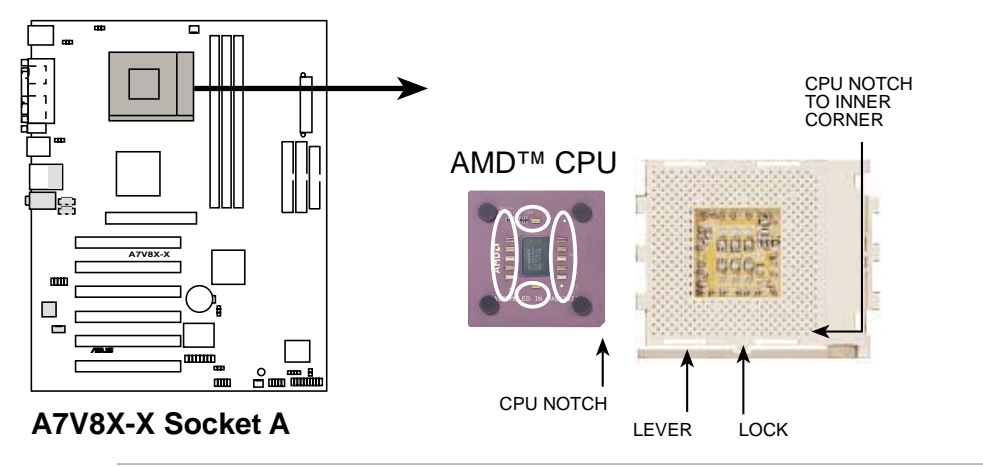

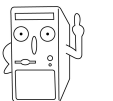

Verwenden Sie keinen Prozessor auf dem Motherboard, dessen Kerngeschwindigkeit niedriger als 1GHz ist.

# **1.8.1 Installieren der CPU**

Installieren Sie eine CPU wie folgt:

1. Finden Sie den Sockel 462 und öffnen Sie ihn, indem Sie den Hebel vorsichtig vom Sockel zur Seite wegziehen. Ziehen Sie dann den Hebel hoch. Der Sockelhebel muss ganz geöffnet sein (90 bis 100 Grad).

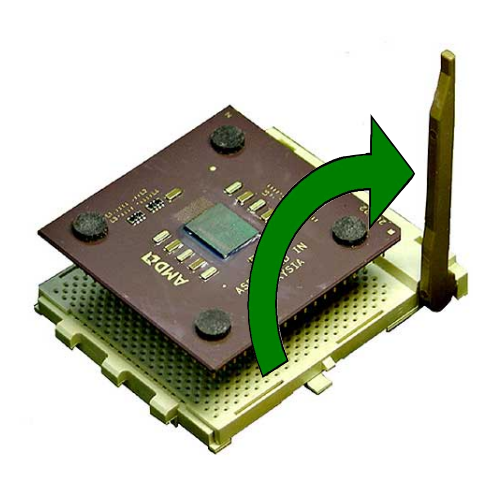

2. Stecken Sie die CPU richtig ausgerichtet ein. Die **abgeschnittene oder goldene**

**Ecke** der CPU muss auf die innere Ecke der Sockelbasis zeigen, die dem Hebelscharnier am nächsten liegt.

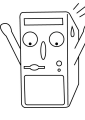

Die CPU muss sich mühelos einfügen lassen. **Stecken Sie die CPU nicht** gewaltsam in den Sockel, um die Pins nicht zu verbiegen. Wenn die CPU nicht hineinpasst, prüfen Sie ihre Ausrichtung und schauen Sie nach verbogenen Pins.

- 4. Sobald die CPU ganz eingesteckt ist, drücken Sie sie fest an, und schließen den Sockelhebel, bis er einrastet.
- 5. Legen Sie den Lüfter und den Kühlkörper auf die CPU. Der Kühlkörper muss die CPU ganz abdecken. Befestigen Sie den Bügel des Kühlkörpers vorsichtig an den Plastikklemmen an der Sockelbasis. Dank dem zusätzlichen Gewicht des CPU-Lüfters und dem Bügel des Kühlkörpers ist keine weitere Kraft nötig, um die CPU festzuhalten.

# 1.9 Systemspeicher

Das Motherboard ist mit drei DDR- (Double Data Rate) DIMM- (Dual Inline Memory Module) Steckplätzen bestückt. Diese Steckplätze unterstützen bis zu 3 GB Systemspeicher mittels 184-pol. ungepufferten, nicht-ECC PC3200/2700/ 21001600-DIMMs.

Ein DDR DIMM hat die selben physischen Abmessungen wie ein SDR DIMM, besitzt aber 184 Pole, während ein SDR DIMM 168 Pole hat. Zudem hat ein DDR DIMM nur eine Kerbe, während ein SDR DIMM zwei Kerben besitzt.

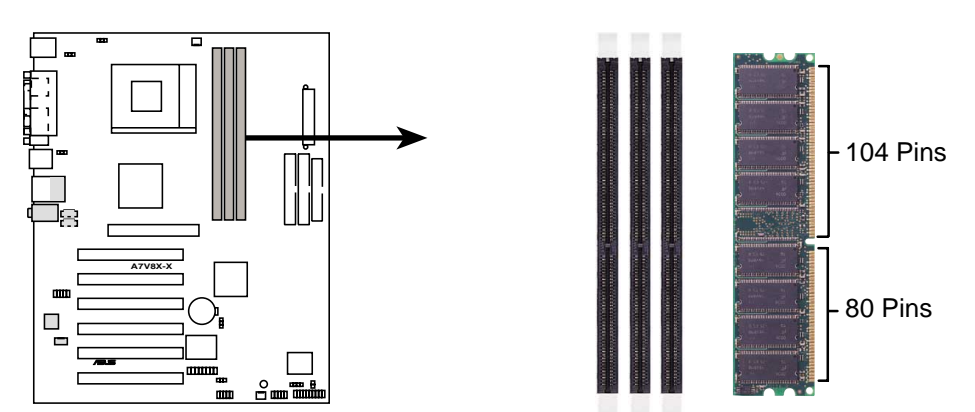

**A7V8X-X 184-Pin DDR DIMM Sockets**

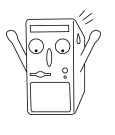

Ein DDR-DIMM lässt sich wegen einer Kerbe nur in einer Richtung einpassen. Stecken Sie ein DIMM-Modul NICHT gewaltsam in einen Steckplatz, da es sonst beschädigt werden könnte.

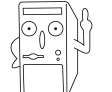

PC2700 max. nur 4 Bänke. PC3200 max. nur 2 Bänke.

# 1.10 Erweiterungssteckplätze

Das Motherboard besitzt sechs PCI-Steckplätze und einen AGP- (Accelerated Graphics Port) Steckplatz. Die folgenden Unterabschnitte beschreiben diese Steckplätze und die von ihnen unterstützen Erweiterungskarten.

# **1.10.1 Konfigurieren einer Erweiterungskarte**

Nach dem Installieren der Erweiterungskarte müssen Sie sie mit einer Software konfigurieren.

- 1. Schalten Sie das System ein, und ändern Sie ggf.
- 2. Weisen Sie der Karte einen Interrupt (IRQ) zu. Beziehen Sie sich auf die Tabellen auf der nächsten Seite.
- 3. Installieren Sie die Softwaretreiber für die Erweiterungskarte.

# **1.10.2 Standard-Interrupt-Zuweisungen**

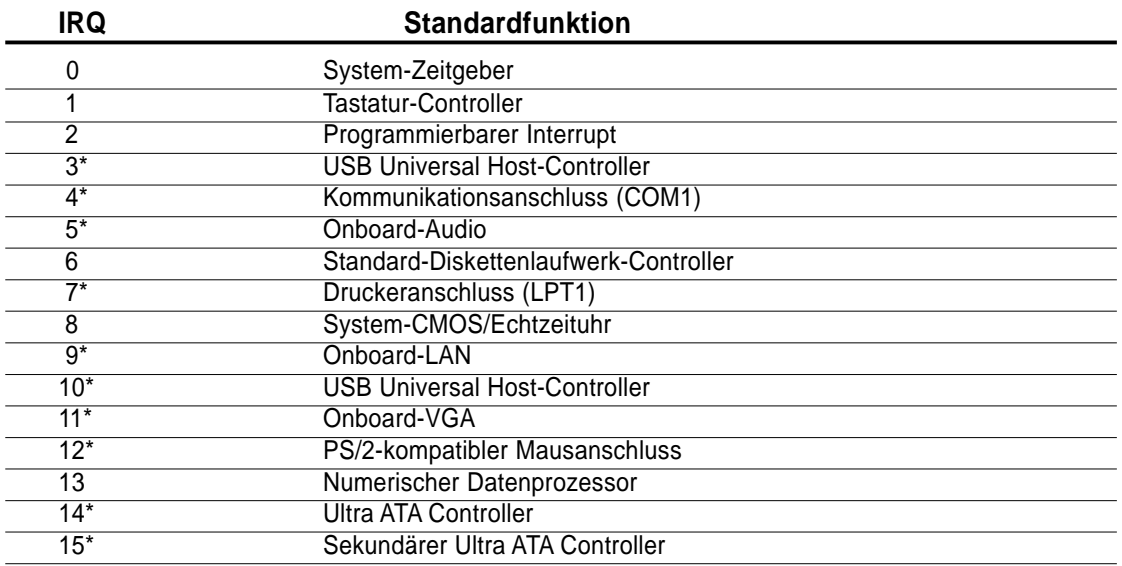

\*Diese IRQs sind normalerweise für ISA- oder PCI-Geräte verfügbar.

#### **IRQ-Zuweisungen für dieses Motherboard**

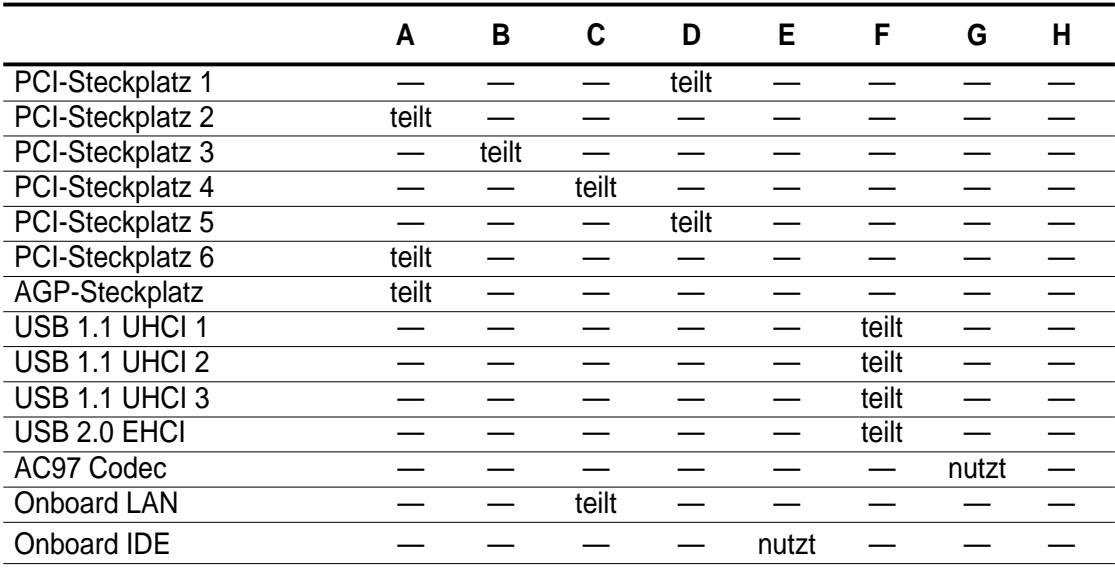

# **1.10.3 AGP-Steckplatz**

Dieses Motherboard besitzt einen AGP- (Accelerated Graphics Port) Steckplatz für +1,5V-AGP-Karten. Achten Sie beim Kauf einer AGP-Karte auf die +1,5V-Spezifikation. Auch müssen die Kerben auf den goldenen Kontaktstellen der Karte, in den AGP-Steckplatz auf dem Motherboard passen.

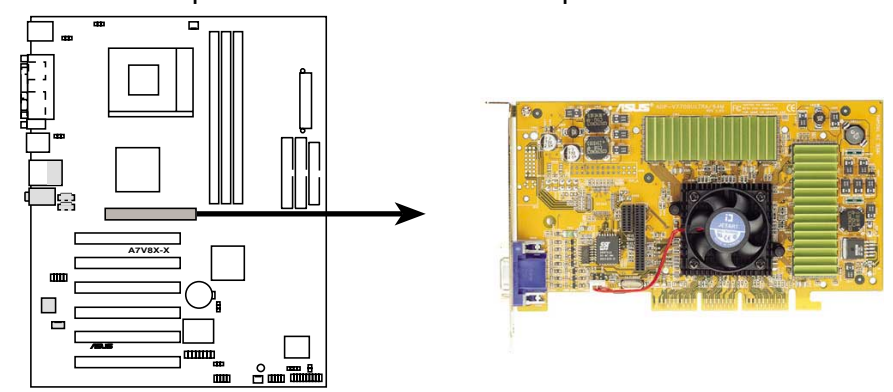

**A7V8X-X Accelerated Graphics Port (AGP )**

# 1.11 Jumper

# **1. USB-Gerät aufwecken (3-pol. USBPWR\_12, USBPWR\_34, USBPWR\_56)**

Setzen Sie diese Jumper auf +5V, um den Computer über angeschlossene USB-Geräte aus dem S1-Ruhemodus (CPU hielt an, DRAM aktualisierte sich, System verbraucht wenig Strom) aufzuwecken. Bei Einstellung auf +5VSB wacht er aus dem S3-Ruhemodus (CPU bekommt keinen Strom, DRAM aktualisiert sich langsam, Stromversorgung ist reduziert) auf. Beide Jumper sind in der Standardeinstellung auf die Pins 1-2 (+5V) gesetzt, da nicht jeder Computer diese Art der Stromversorgung unterstützt.

Die Jumper USBPWR\_12 und USBPWR\_34 betreffen die hinteren USB-Anschlüsse. Der Jumper USBPWR\_56 ist für den internen USB-Anschluss, mit dem Sie die vorderen USB-Anschlüsse verbinden können.

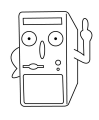

Sind diese Jumper auf +5VSB gesetzt, benötigt diese Funktion eine Stromversorgung mit mindestens 1A auf dem +5VSB-Leiter. Ansonsten schaltet sich das System nicht ein. Der gesamte Stromverbrauch darf weder im Normalnoch im Ruhemodus die Leistung der Stromversorgung überschreiten (+5VSB).

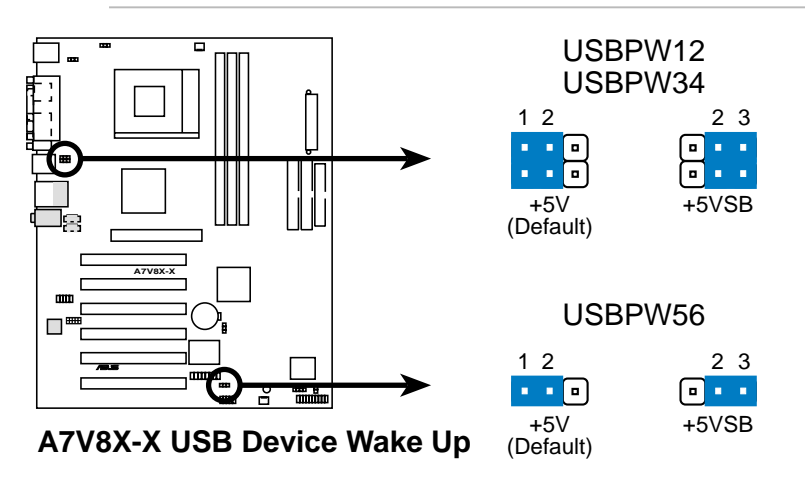

# 2. V<sub>KERN</sub>-Überspannung (3-pol. OVER\_VOLT)

Bei Aktivierung ermöglicht dieser Jumper CPU-V<sub>KERN</sub>-Bereiche zwischen 1,7V und 2,05V. Ist er deaktiviert, liegt die  $V_{KFRN}$ -Einstellung zwischen +1,5V und  $+1,85V$ . Der Wert für CPU V<sub>KERN</sub> kann im BIOS-Setup eingestellt werden.

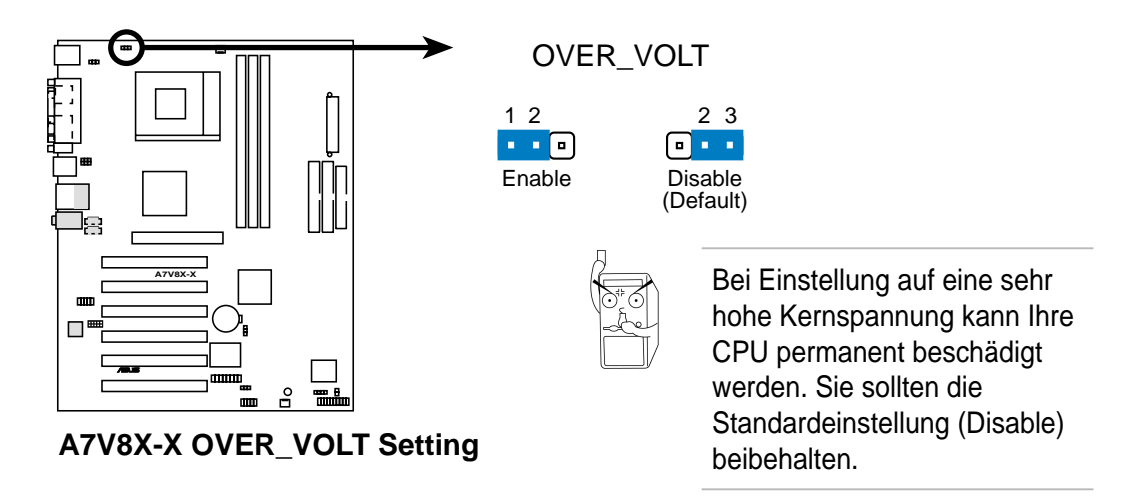

# **3. Echtzeituhr-RAM löschen (CLRTC)**

Mit diesen Jumpern löschen Sie das Echtzeituhr- (RTC) RAM im CMOS. Durch Löschen der RTC-RAM-Daten im CMOS entfernen Sie die Einstellungen für Datum, Uhrzeit und System-Setup aus dem CMOS. Die RAM-Daten im CMOS werden mit einer integrierten Knopfbatterie aufrecht erhalten.

So wird das RTC-RAM gelöscht:

- 1. Schalten Sie den Computer aus und ziehen Sie das Netzkabel.
- 2. Nehmen Sie die Batterie heraus.
- 3. Stecken Sie die Jumpersteckbrücke für 3 Sekunden auf die Pole [1-2] und stecken sie dann wieder auf die Pole [2-3].
- 4. Installieren Sie wieder die Batterie.
- 5. Schließen Sie die Netzleitung an, und schalten Sie das System ein.
- 6. Halten Sie die Taste <Entf> während des Startvorgangs gedrückt, und rufen Sie das BIOS auf, um die Daten neu einzugeben.

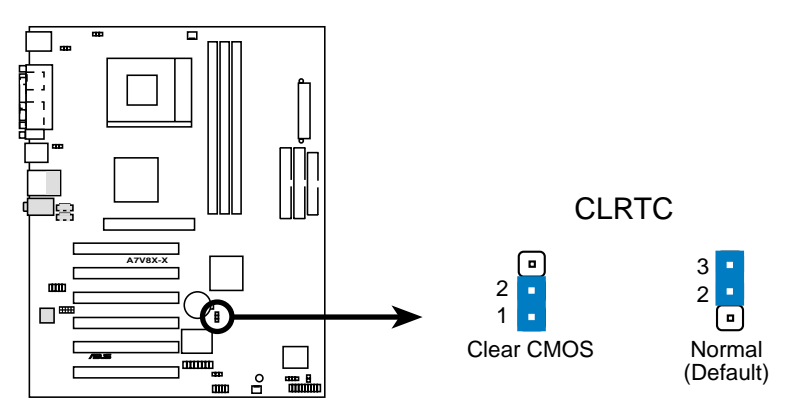

**A7V8X-X Clear RTC RAM Setting**

# **4. Tastaturstrom (3-pol. KBPWR)**

Mit diesem Jumper aktivieren oder deaktivieren Sie die Tastatur-Weckfunktion. Setzen Sie ihn auf die Pins 2-3 (+5VSB), wenn der Computer beim Drücken einer Taste auf der Tastatur aufwachen soll (Standardeinstellung ist die Leertaste). Diese Funktion benötigt eine ATX-Stromversorgung mit mindestens 1A auf dem +5VSB-Leiter und eine entsprechende Einstellung im BIOS.

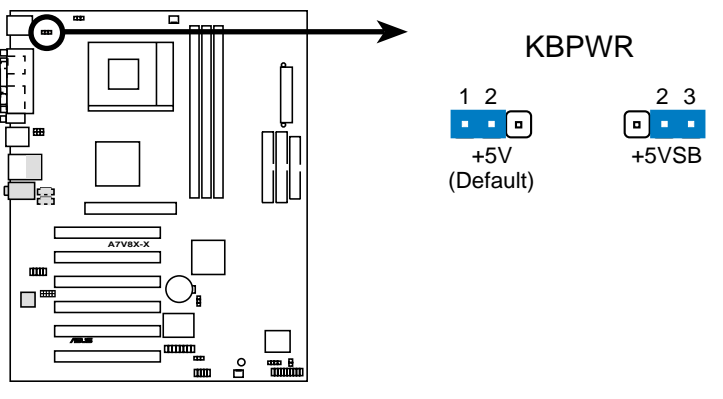

**A7V8X-X Keyboard Power Setting**

# 1.12 Steckanschlüsse

Dieser Abschnitt beschreibt und illustriert die internen Steckanschlüsse auf dem Motherboard.

# **1. ATX-Netzanschlüsse (20-pol. ATXPWR)**

Dieser Anschluss wird mit einer ATX-Stromversorgung (PC-Netzteil) verbunden. Der Stecker der Stromversorgung kann nur in eine Richtung in diesen Anschluss gesteckt werden. Drücken Sie den Stecker, richtig ausgerichtet, ganz hinein.

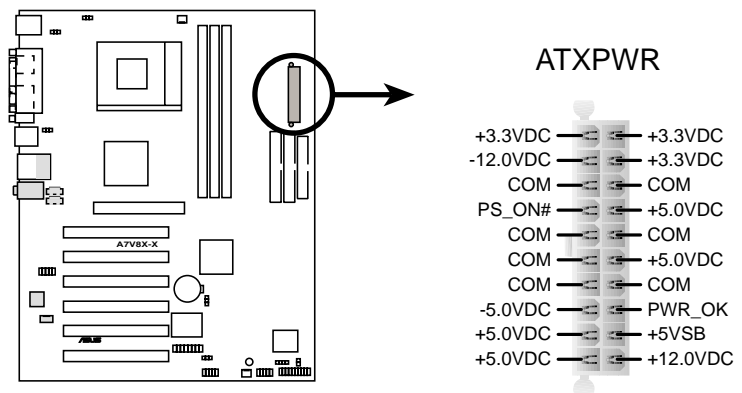

**A7V8X-X ATX Power Connectors**

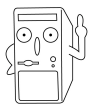

Wenn Sie in der Zukunft das Netzteil auswechseln müssen, stellen Sie bitte sicher, dass Ihr neues ATX 12V-Netzteil 8A auf der+12V-Leitung und mindestens 1A auf der +5-Volt Standby-Leitung (+5VSB) liefern kann. Die empfohlene Mindest-Wattzahl beträgt 230W oder 300W für ein voll konfiguriertes System. Das System wird instabil oder lässt sich u.U. nicht einschalten, wenn die Stromversorgung nicht ausreicht.

# **2. USB-Sockel (10-1-pol. USB56)**

Reichen die USB 2.0-Anschlüsse an der Computerrückwand nicht aus, sind zwei USB-Sockel (blaue Sockel) für vier zusätzliche USB-Anschlüsse verfügbar. Verbinden Sie ein 2-Port USB-Modul mit einem USB-Sockel und bauen Sie das USB-Modul anschließend in das Computergehäuse ein.

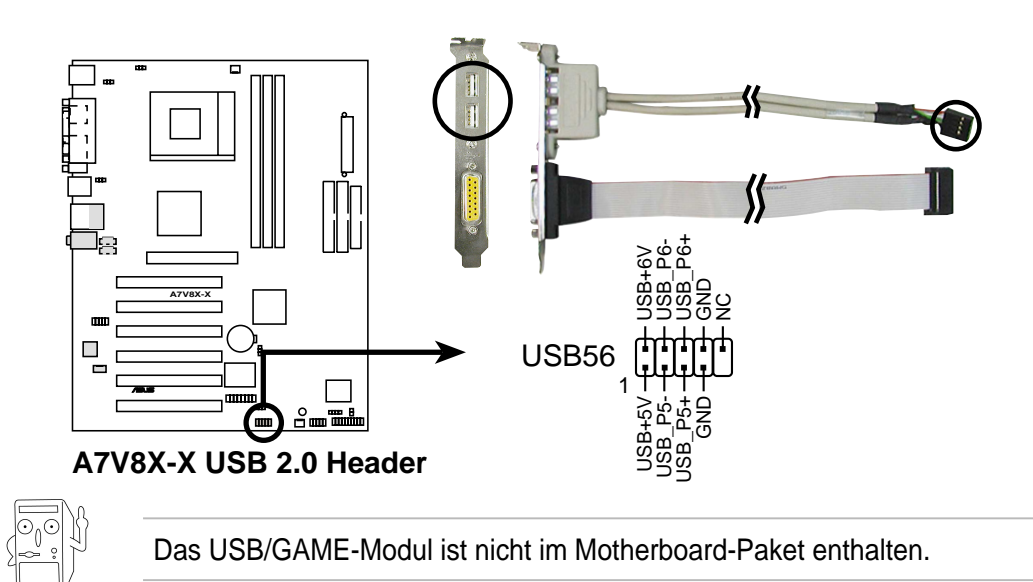

# **3. IDE-Anschlüsse (40-1 pol. IDE1, IDE2)**

Dieser Anschluss unterstützt das beigefügte Flachbandkabel für UltraDMA/ 133/100/66-IDE-Festplatten. Verbinden Sie den blauen Anschluss des Kabels mit dem primären (empfohlen) oder sekundären IDE-Anschluss. Verbinden Sie dann den grauen Anschluss mit dem UltraDMA/133/100/66-Slave-Gerät (Festplatte) und den schwarzen Anschluss mit dem UltraDMA/133/100/66- Master-Gerät. Es wird empfohlen, nicht-UltraDMA/133/100/66-Geräte mit dem sekundären IDE-Anschluss zu verbinden. Bei Installation von zwei Festplatten muss das zweite Laufwerk als Slave-Gerät konfiguriert werden, indem sein Jumper entsprechend gesetzt wird. Die Jumper-Einstellungen sind in der Festplatten-Dokumentation angegeben. BIOS unterstützt den Start von einem bestimmten Gerät. Haben Sie mehr als zwei UltraDMA/133/100/66-Geräte, dann kaufen Sie bitte ein weiteres UltraDMA/133/100/66-Kabel. Zwei Festplatten lassen sich mit zwei Flachbandkabeln als Master-Geräte konfigurieren – ein Kabel für den primären und das andere für den sekundären IDE-Anschluss.

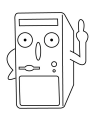

Pin 20 entfällt auf jedem IDE-Anschluss, damit er zum abgedeckten Loch auf dem UltraDMA-Kabelstecker passt. Dies verhindert falsch ausgerichtete Kabel beim Anschließen.

Das Loch neben dem blauen Anschluss am UltraDMA/133/100/66-Kabel ist absichtlich.

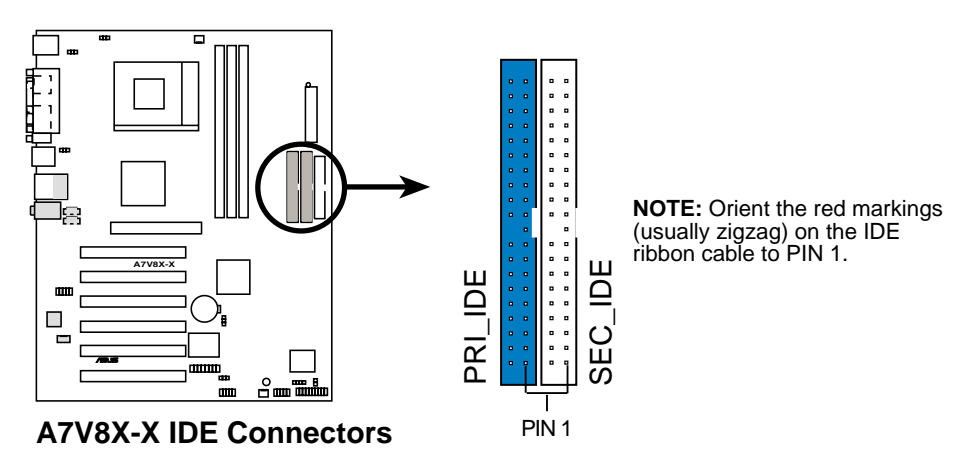

# **4. MDC-Sockel (10-1-pol. MDC)**

Dieser von ASUS entwickelte Modem-Sockel nimmt ein optionales Modemmodul auf.

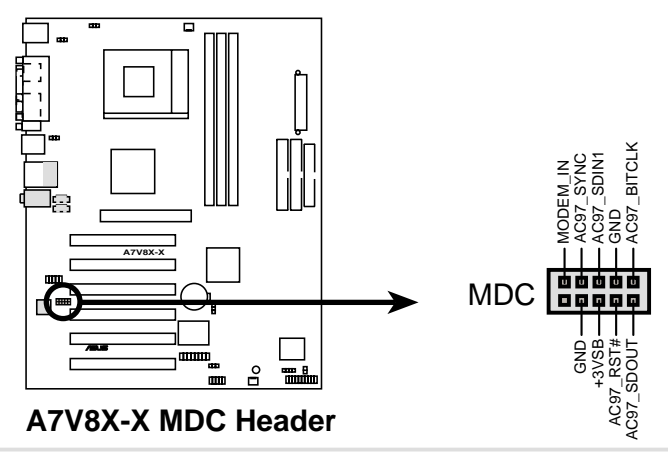

# **5. Diskettenlaufwerksanschluss (34-1 pol. FLOPPY)**

Dieser Anschluss unterstützt das beigefügte Flachbandkabel für Diskettenlaufwerke. Verbinden Sie ein Kabelende mit dem Motherboard und das andere Ende mit dem Diskettenlaufwerk. (Pin 5 wurde auf Boardseite entfernt und im Kabelstecker geschlossen, um ein falsches Einstecken zu vermeiden).

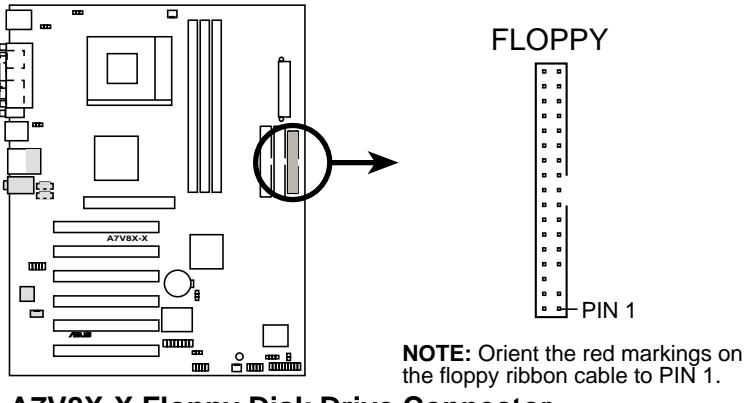

**A7V8X-X Floppy Disk Drive Connector**

# **6. CPU- und Gehäuselüfteranschlüsse (3-pol. CPU\_FAN, CHA\_FAN)**

Die zwei Lüfteranschlüsse unterstützen Lüfter mit 350mA (4,2 Watt) oder insgesamt 1A (12W) mit +12V. Richten Sie die Lüfter so aus, dass die Kühlrippen des Kühlkörpers die Luft durch die integrierten Kühlkörper statt durch die Erweiterungssteckplätze fließen lassen. Die Verkabelung und der Stecker des Lüfters kann je nach dem Lüfterhersteller variieren. Richten Sie das schwarze Kabel auf den Erdungspol aus, wenn Sie das Lüfterkabel mit dem Anschluss verbinden.

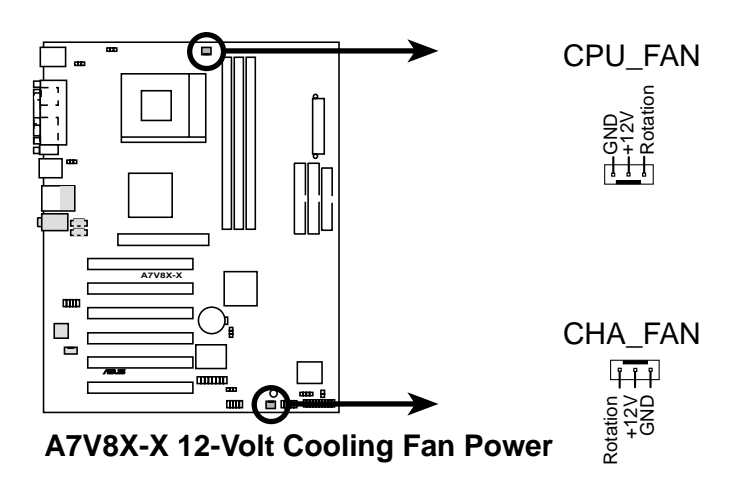

Vergessen Sie nicht die Lüfterkabel mit den Lüfteranschlüssen zu verbinden. Eine unzureichende Belüftung im System kann die Motherboard-Komponenten beschädigen. Dies sind keine Jumper! Setzen Sie KEINE Jumpersteckbrücken auf die Lüfteranschlüsse!

# **7. Interne Audioanschlüsse (4-pol. AUX, CD)**

Diese Anschlüsse ermöglichen einen Stereo-Audioeingang von Tonquellen wie CD-ROM, TV-Tuner oder MPEG-Karte.

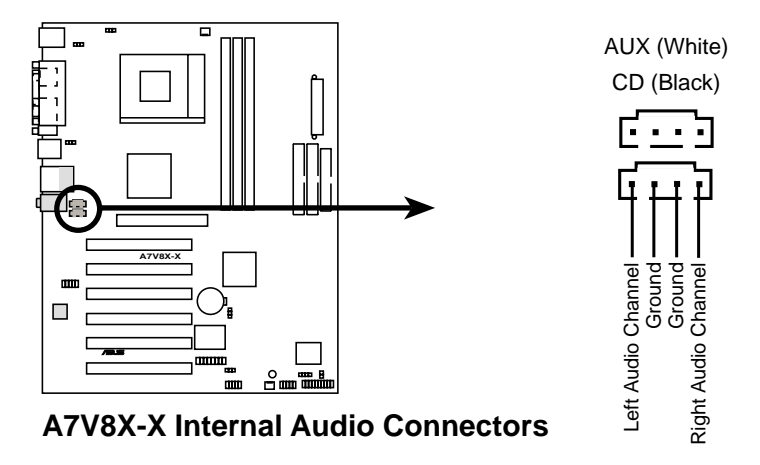

# **8. Frontplatten-Audioanschluss (10-1 pol. FP\_AUDIO)**

Dies ist eine Schnittstelle für das Intel-Frontpanel-Audiokabel zur bequemen Verbindung und Steuerung von Audiogeräten.

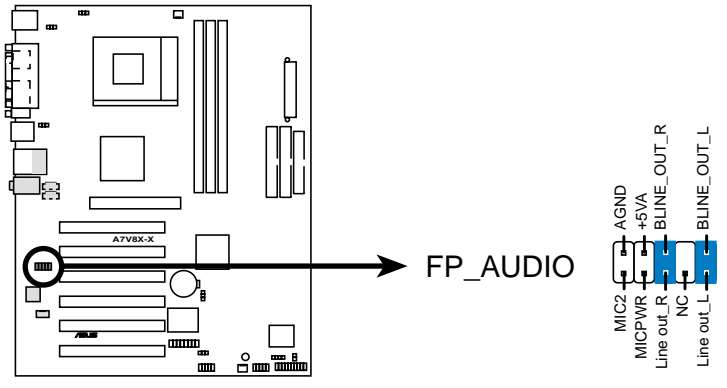

**A7V8X-X Front Panel Audio Connector**

# **9. Festplattenanschluss (2-pol. IDE\_LED)**

Dieser 2-pol. Anschluss wird mit der HD LED an der Fronttafel verbunden. Diese LED leuchtet bei Lese- oder Schreibaktivitäten von Geräten, die mit dem primären oder sekundären IDE-Anschluss verbunden sind.

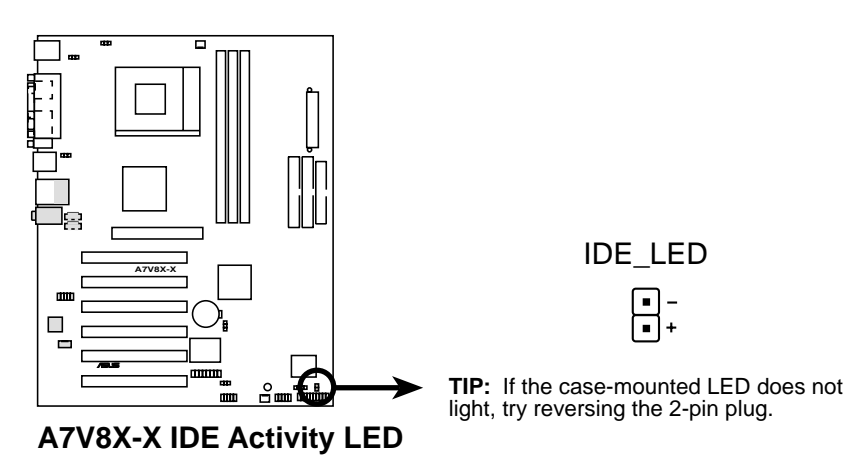

# **10. Gehäuseeinbruchsanschluss (4-1 pol. CHASSIS)**

Dieser Kontakt ist für ein Gehäuse mit Einbruchserkennungsfunktion bestimmt. Hierfür wird ein externer Erkennungsmechanismus benötigt, z.B. einen Sensor oder Mikroschalter. Beim Entfernen eines Gehäuseteils wird der Sensor aktiviert und sendet ein Warnsignal zu diesem Anschluss, um einen Einbruch in das Gehäuse zu melden.

Die mit "Gehäusesignal" und "Erde" markierten Pins sind in der Standardeinstellung mit einer Jumpersteckbrücke kurzgeschlossen. Um die Funktion zur Gehäuseeinbruchserkennung zu verwenden, müssen Sie die Jumpersteckbrücke entfernen.

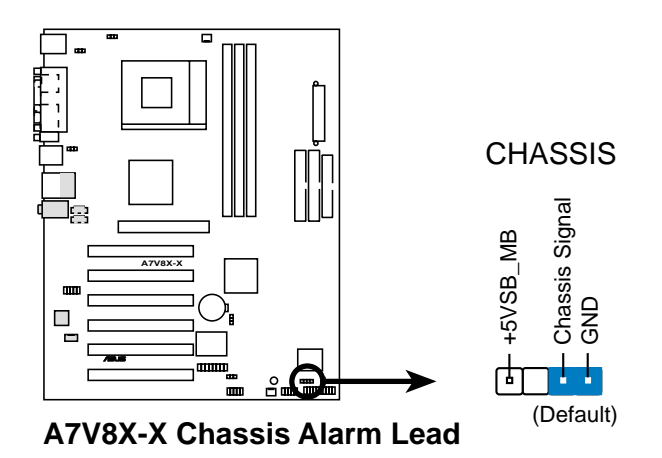

# **11. GAME/MIDI-Anschluss (16-1 pol. GAME)** (nur Audio-Modell)

Dieser Anschluss unterstützt ein GAME/MIDI-Modul. Ist im Paket ein optionales USB 2.0/GAME-Modul enthalten, verbinden Sie das GAME/MIDI-Kabel mit diesem Anschluss. Der GAME/MIDI-Anschluss des Moduls verbindet einen Joystick oder ein Game-Pad zum Spielen von Game-Programmen, und MIDI-Geräte zum Abspielen oder Bearbeiten von Audiodateien.

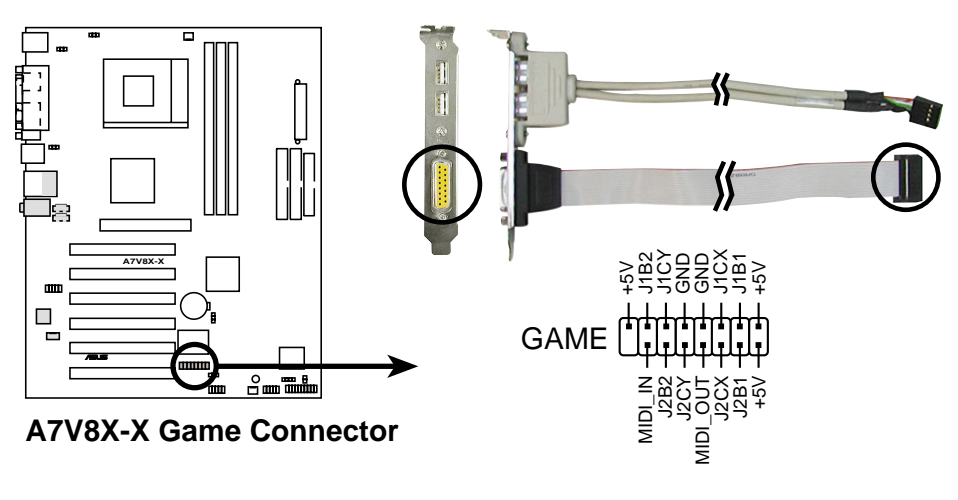

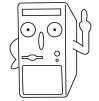

Das USB/GAME-Modul ist nicht im Motherboard-Paket enthalten.

# **12. Systemkonsolenanschluss (20-pol. PANEL)**

Dieser Anschluss unterstützt mehrere System-Frontpanelfunktionen.

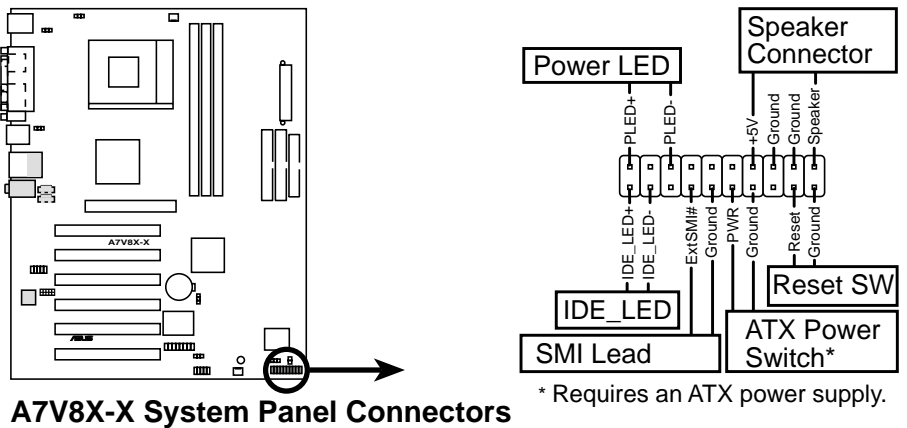

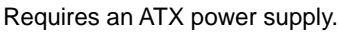

## **• System-Betriebsanzeigeanschluss (3-1 pol. PLED)**

Dieser 3-1 pol. Anschluss dient der System-Betriebsanzeige. Die LED leuchtet, wenn das System eingeschaltet wird, und blinkt, wenn das System den Ruhemodus aktiviert hat.

# **• Systemwarnton-Lautsprecherleiter (4-pol. SPKR)**

Verbinden Sie diesen 4-pol. Anschluss mit einem am Gehäuse befestigten Lautsprecher, um Systemsignale und Warntöne zu hören.

# **• Systemverwaltung-Unterbrechungsanschluss (2-pol. SMI)**

Dieser 2-pol. Anschluss aktiviert einen Suspend-Modus, oder "grünen" Modus, auf dem System, wobei die Systemaktivität sofort verringert wird, um Energie zu sparen und die Lebenszeit bestimmter Systemkomponenten zu verlängern. Verbinden Sie den am Gehäuse befestigten Suspend-Schalter mit diesem 2 pol. Anschluss.

# **• ATX-Netzschalter/Soft-off-Schalteranschluss (2-pol. PWR)**

Verbinden Sie diesen Anschluss mit einem Schalter, der den System-strom steuert. Durch Drücken des Netzschalters wechselt das System zwischen EIN und RUHE, oder EIN und SOFT OFF, je nach BIOS- oder Betriebssystems-Einstellungen. Ist das System eingeschaltet und halten Sie den Netzschalter länger als 4 Sekunden gedrückt, wird es ausgeschaltet.

# **• Resettasteranschluss (2-pol. RESET)**

Verbinden Sie diesen 2-pol. Anschluss mit einem am Gehäuse befestigten Reset-Schalter, um das System ohne Ausschalten neu zu starten.

# **• Festplatten-LED (2-pol. IDE\_LED)**

Dieser 2-pol. Anschluss wird mit der HD LED an der Fronttafel verbunden. Diese LED leuchtet bei Lese- oder Schreibaktivitäten von Geräten, die mit dem primären oder sekundären IDE-Anschluss verbunden sind.

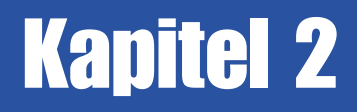

Dieses Kapitel gibt Informationen zu dem ASUS A7V8X-X Basic Input/Output-System (BIOS). Hier wird das Aktualisieren des BIOS mit Hilfe des auf der Support CD erh ältlichen ASUS AFLASH BIOS beschrieben.

**BIOS-Informationen Nendrionationes** 

# 2.1 Verwalten und Aktualisieren des BIOS

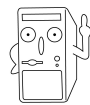

Es wird empfohlen, das **Original-BIOS** des Motherboards auf eine startfähige Diskette für den Fall zu speichern, dass Sie das Original-BIOS später wieder installieren müssen.

# **2.1.1 Aktualisieren des BIOS mit ASUS EZ Flash**

Mit ASUS EZ Flash können Sie das BIOS mühelos aktualisieren, ohne langwierig von einer Diskette starten und ein DOS-basiertes Programm verwenden zu müssen. EZ Flash ist in der BIOS-Firmware integriert und kann durch Drücken von <Alt> + <F2> während des Einschaltselbsttests (POST) aufgerufen werden.

Aktualisieren Sie das BIOS mit ASUS EZ Flash auf folgende Weise:

1. Laden Sie die neueste BIOS-Datei von der ASUS-Website herunter (z.B. www.asuscom.de). Speichern Sie die Datei auf einer Diskette. ACHTUNG: Es können nur Standard-Floppylaufwerke benutzt werden.

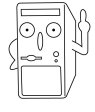

Eine BIOS-Datei im ZIP-Format muss zunächst entpackt werden! Notieren Sie sich den BIOS-Dateinamen auf Papier. Im EZ Flash-Bildschirm müssen Sie den **genauen BIOS-Dateinamen** eingeben.

- 2. Starten Sie erneut den Computer.
- 3. Drücken Sie <Alt> + <F2> während des POSTs, um folgenden EZ Flash-Bildschirm anzeigen zu lassen.

```
ASUS EZ Flash V1.00
          Copyright (C) 2002, ASUSTeK COMPUTER INC.
[Onboard BIOS Information]
BIOS Version : ASUS A7V8X-X BIOS Revision 1001 Beta 003
BIOS Model : A7V8X-X
BIOS Built Date : 12/14/02
Please Enter File Name for NEW BIOS: _
*Note: EZ Flash will copy file from A:\, Press [ESC] to reboot
```
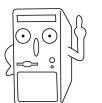

Die BIOS-Daten im obigen Bildschirm sind nur eine Referenz. Ihr Bildschirm zeigt u.U. nicht genau die selben Daten an.

4. Legen Sie die Diskette mit der neuen BIOS-Datei in das Diskettenlaufwerk. Es wird die Meldung **"WARNING! Device not ready."** ausgegeben, wenn Sie mit Schritt 5 ohne Diskette im Laufwerk fortfahren.

5. Geben Sie bei der Aufforderung **"Please Enter File Name for NEW BIOS: \_"** den Namen der BIOS-Datei ein, die Sie von der ASUS-Website heruntergeladen haben, und drücken Sie dann die Eingabetaste. EZ Flash wechselt automatisch zum Laufwerk A und sucht nach dem eingegebenen Dateinamen. Es wird dann folgende Meldung angezeigt.

Bei unabsichtlich falscher Eingabe des BIOS-Dateinamens wird die Meldung **"WARNING! File not found."** angezeigt. Drücken Sie die Eingabetaste, um die Meldung zu entfernen, und geben Sie den richtigen Dateinamen ein. Drücken Sie die Eingabetaste.

6. Geben Sie beim obigen Prompt **Y** ein, um die Aktualisierung fortzusetzen. Geben Sie **N** ein, um EZ Flash zu beenden. In diesem Fall startet das System ohne aktualisiertes BIOS neu. (Beachten Sie, dass zu diesem Zeitpunkt kein deutscher Tastaturtreiber geladen ist und dementsprechend die Tasten **Y** und **Z** vertauscht sind, wenn Sie

ein deutsches Keyboard verwenden.)

```
[BIOS Information in File]
BIOS Version: A7V8X-X Boot Block
WARNING! Continue to update the BIOS (Y/N)? _
```
7. Geben Sie bei beiden Punkten **Y** ein, um den BIOS-Bereich und den Bootblock-Bereich zu aktualisieren.

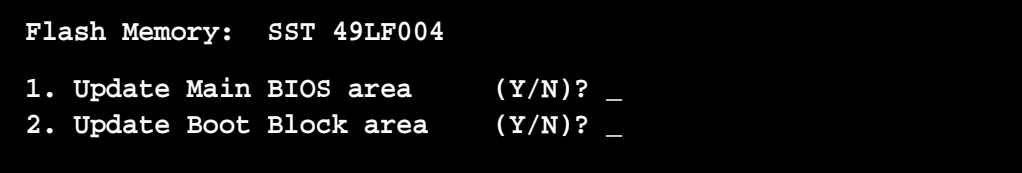

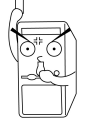

Während der Aktualisierung des BIOS-Bootblocks darf das System NICHT ausgeschaltet oder zurückgesetzt werden! Sonst startet das System nicht mehr.

8. Nach der Aktualisierung wird die Meldung **"Press a key to reboot"** angezeigt. Drücken Sie eine beliebige Taste, um das System mit aktualisiertem BIOS neu zu starten.

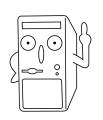

Die BIOS-Daten im obigen Bildschirm sind nur eine Referenz. Ihr Bildschirm zeigt u.U. nicht genau die selben Daten an.

# **2.1.2 Aktualisieren des BIOS mit AFLASH**

# **Erstellen einer startfähigen Diskette**

AFLASH.EXE ist ein Programm zum Beschreiben des Flash-Speichers, um das BIOS durch Upload einer neuen BIOS-Datei in das programmierbare Flash-ROM auf dem Motherboard zu aktualisieren. Diese Datei funktioniert nur im DOS-Modus. Bestimmen Sie die BIOS-Version des Motherboards, indem Sie die letzten vier Ziffern des Codes prüfen, der beim Systemstart oben links auf dem Bildschirm angezeigt wird. Je höher die Ziffern, desto neuer ist die BIOS-Datei.

- 1. Geben Sie beim DOS-Prompt FORMAT A:/S ein, um eine startfähige Systemdiskette zu erstellen. Kopieren Sie NICHT AUTOEXEC.BAT und CONFIG.SYS auf diese Diskette.
- 2. Geben Sie COPY D:\AFLASH\AFLASH.EXE A:\ ein (wobei D Ihr CD-ROM-Laufwerk ist), um AFLASH.EXE auf die erstellte Startdiskette zu kopieren.

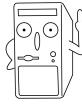

AFLASH funktioniert nur im DOS-Modus. Es funktioniert nicht im MS-DOS-Eingabeaufforderungsmodus unter Windows und auch nicht, wenn bestimmte Speichertreiber während des Systemstarts von der Festplatte geladen werden. Sie sollten den Neustart mit einer Diskette vornehmen.

3. Starten Sie den Computer mit der Diskette neu.

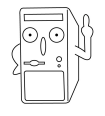

Im BIOS-Setup muss "Floppy" die erste Option in der Boot-Reihenfolge sein.

4. Geben Sie im DOS-Modus A:\AFLASH ein und drücken anschließend die Eingabetaste, um AFLASH auszuführen.

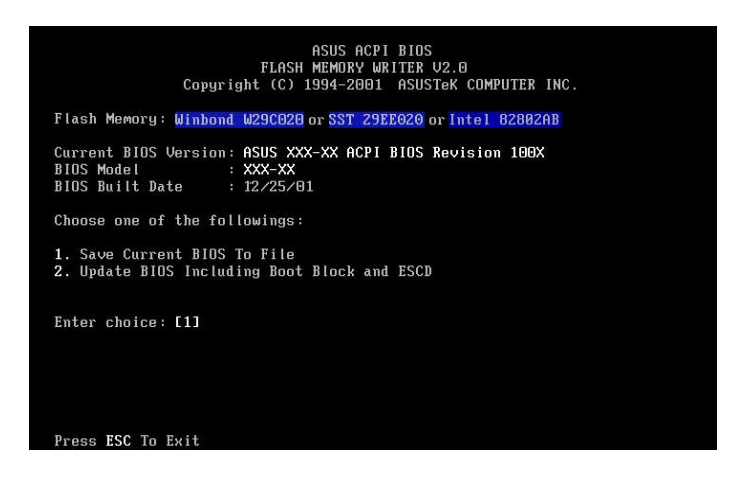

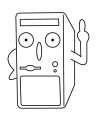

Wenn nach Flash Memory: das Wort "unknown" erscheint, ist der Speicherchip nicht programmierbar oder wird vom ACPI BIOS nicht unterstützt und kann daher nicht vom Flash Memory Writer programmiert werden.

5. Wählen Sie 1. Save Current BIOS to File aus dem Hauptmenü und drücken anschließend die Eingabetaste. Das "Save Current BIOS To File"-Fenster erscheint daraufhin.

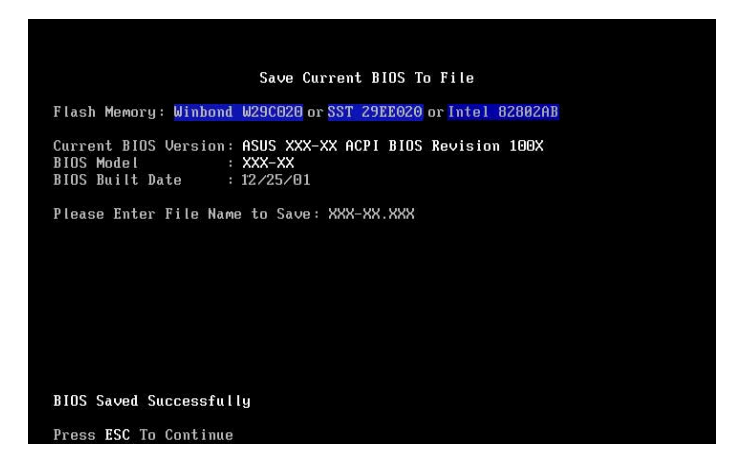

6. Geben Sie den Dateinamen und den Pfad wie z.B. A:\XXX-XX.XXX ein und drücken anschließend die Eingabetaste.

#### **Aktualisieren des BIOS**

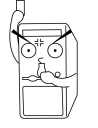

Aktualisieren Sie das BIOS nur, wenn Sie Probleme mit dem Motherboard haben und sicher sind, dass diese Probleme durch ein neues BIOS behoben werden. Durch unbedachtes Aktualisieren könnten Sie weitere Probleme schaffen.

- 1. Laden Sie eine aktualisierte ASUS BIOS-Datei vom Internet (WWW oder FTP) herunter (z.B. www.asuscom.de oder ftp.asuscom.de) und speichern Sie sie auf die zuvor erstellte Startdiskette.
- 2. Starten Sie Ihr System mit der Diskette.
- 3. Geben Sie AFLASH beim Prompt "A:"ein und drücken anschließend die Eingabetaste.
- 4. Geben Sie im Hauptmenü 2 ein und drücken anschließend die Eingabetaste. Das "Update BIOS Including Boot Block and ESCD"-Fenster erscheint daraufhin.
- 5. Geben Sie den Dateinamen des neuen BIOS und den Pfad wie z.B. A:\XXX-XX.XXX ein und drücken anschließend die Eingabetaste.

Drücken Sie die Eingabetaste, um diesen Vorgang abzubrechen.

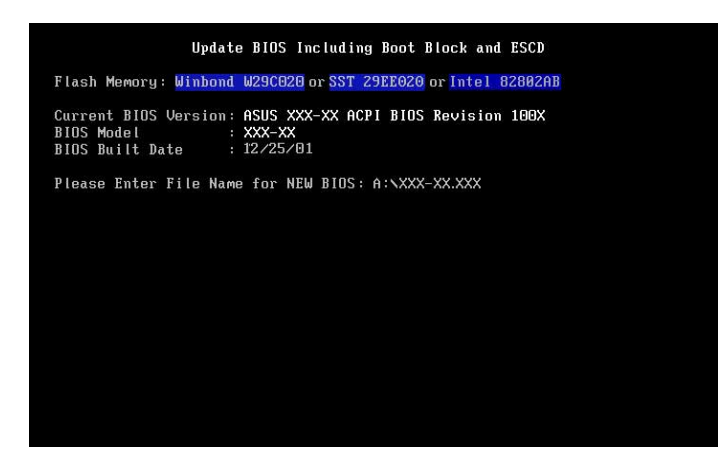

6. Drücken Sie **Y**, wenn Sie zur Bestätigung des BIOS-Updates aufgefordert werden, um den Aktualisierungsvorgang zu starten.

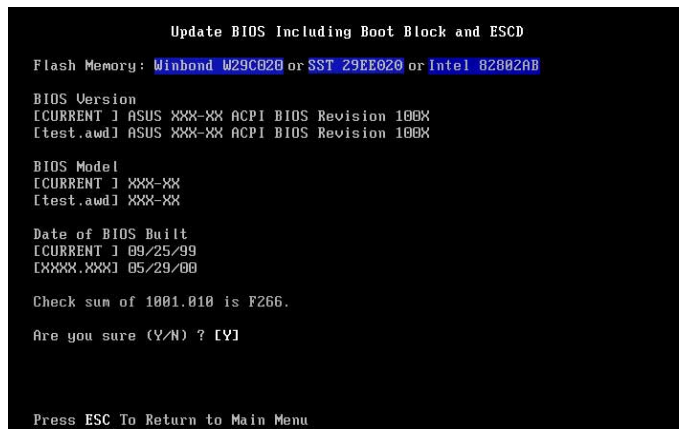

7. Das Programm beginnt mit der Aktualisierung der BIOS-Daten im Flash-ROM. Der Bootblock wird nur bei Bedarf aktualisiert. Dies verringert die Wahrscheinlichkeit von Startfehlern, sollten während des Aktualisierungsvorgangs Probleme auftreten. Nach der Programmierung wird die Meldung "Flashed Successfully" angezeigt.

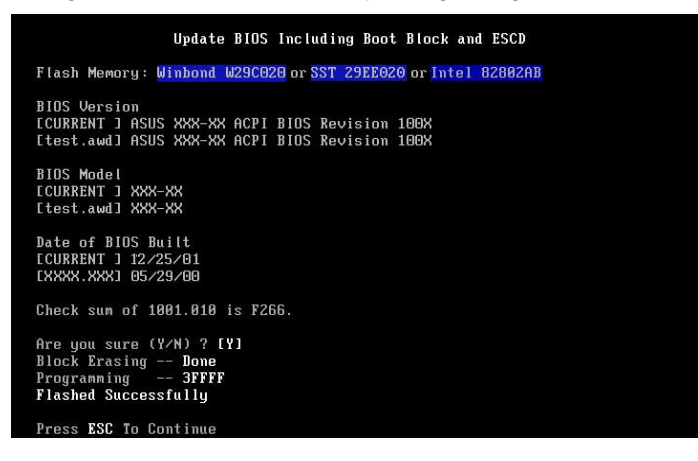

8. Fahren Sie gemäß den Anweisungen auf dem Bildschirm fort.

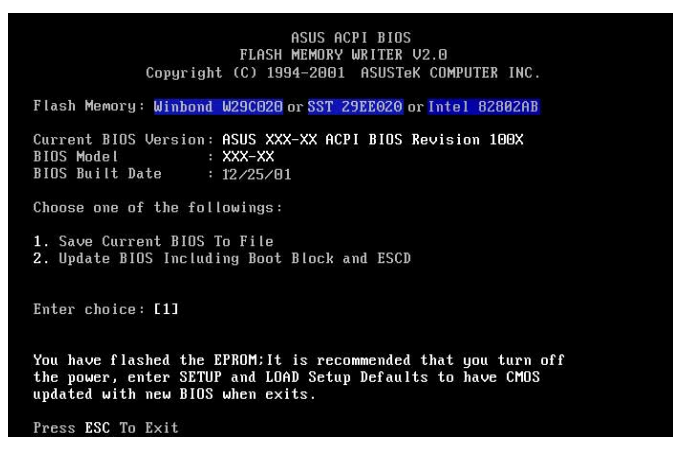

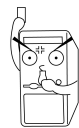

Treten bei der Aktualisierung des neuen BIOS Probleme auf, schalten Sie das System NICHT aus, da dies zu Startproblemen führen könnte. Wiederholen Sie bitte den Vorgang. Bleibt das Problem bestehen, dann laden Sie bitte die Original-BIOS-Datei, die Sie auf der Startdiskette gespeichert haben. Kann das "Flash Memory Writer"-Programm eine komplette BIOS-Datei nicht erfolgreich aktualisieren, startet das System vermutlich nicht mehr. Wenden Sie sich bitte in diesem Fall an den ASUS-Kundendienst.

# **2.1.3 CrashFree BIOS-Funktion**

Die CrashFree BIOS-Funktion erlaubt Ihnen den Computer von einer Diskette zu starten und das BIOS zu aktualisieren, falls das originale BIOS versagt oder beschädigt wurde.

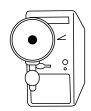

- 1. Sie müssen eine bootfähige Diskette vorbereiten, bevor Sie das BIOS aktualisieren.
- 2. Sie können die Diskette, die Sie nach den Anweisungen im Abschnitt 2.1.2 erstellen, als Bootdiskette verwenden. Die Diskette muss das AFLASH.EXE Utility enthalten.
- 3. Wenn das BIOS versagt (ROM-Daten oder Codes beschädigt), wird eine Fehlermeldung während des POST angezeigt.

So aktualisieren Sie das BIOS:

- 1. Schalten Sie den Computer ein und stecken, wenn aufgefordert, die bootfähige Diskette in das Diskettenlaufwerk ein, damit der Computer von der Diskette bootet.
- 2. Folgen Sie den Anweisungen zur BIOS-Aktualisierung im Abschnitt "2.1.2 Verwenden des AFLASH zum Aktualisieren des BIOS".

# 2.2 BIOS-Setup-Programm

Verwenden Sie das BIOS-Setup-Programm zum Installieren eines Motherboards, zur Neukonfiguration des Systems oder bei "Run Setup"-Meldungen. Dieser Abschnitt erklärt das Konfigurieren des Systems mit diesem Programm.

Auch wenn Sie nicht aufgefordert werden, das Setup-Programm auszuführen, möchten Sie die Konfiguration Ihres Computers u.U. später ändern. Sie möchten z.B. die Kennwortfunktion aktivieren oder Einstellungen der Energieverwaltung ändern. Hierfür müssen Sie Ihr System mit dem BIOS-Setup-Programm neu konfigurieren, damit der Computer diese Änderungen erkennt und sie im CMOS-RAM des EEPROM ablegt.

Das Setup-Programm befindet sich im EEPROM auf dem Motherboard. Beim Start des Computers erhalten Sie Gelegenheit, dieses Programm auszuführen. Rufen Sie das Setup-Programm durch Drücken der <Entf>-Taste während des Einschaltselbsttests (POST) auf; sonst setzt POST seine Testroutinen fort.

Das Setup-Programm ist für eine bequeme Bedienung entwickelt. Es ist ein menügesteuertes Programm, in dem Sie durch unterschiedliche Untermenüs scrollen und die vorab festgelegten Optionen auswählen können.

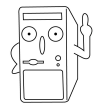

Die BIOS-Software wird ständig aktualisiert. Daher sind die folgenden BIOS-Setup-Bilder und Beschreibungen nur eine Referenz und entsprechen u.U. nicht dem, was Sie auf dem Bildschirm sehen.

# **2.2.1 BIOS-Menüleiste**

Am oberen Bildschirmrand befindet sich eine Menüleiste mit den folgenden Auswahlmöglichkeiten:

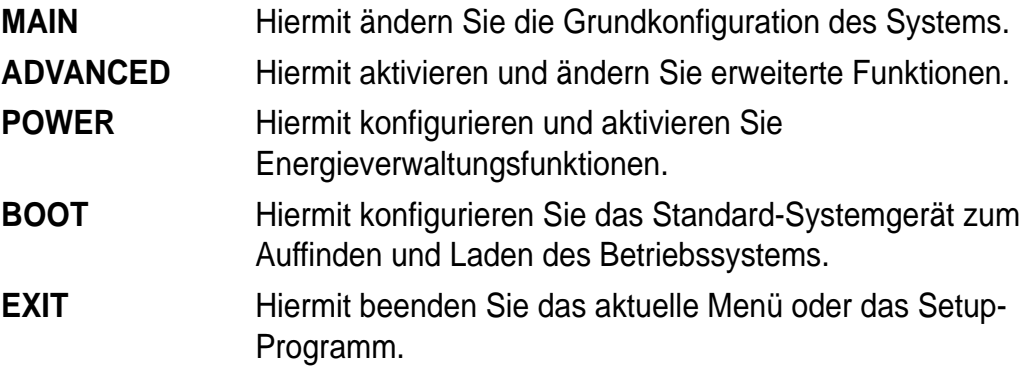

Zum Zugriff auf die Optionen in der Menüleiste drücken Sie die rechte oder linke Pfeiltaste auf der Tastatur, bis das gewünschte Element markiert ist.

# **2.2.2 Erklärungsleiste**

Am unteren Bildschirmrand gibt es eine Erklärungsleiste. Mit den Tasten in dieser Leiste navigieren Sie durch die verschiedenen Setup-Menüs. Es folgt eine Tabelle mit Tasten in der Erklärungsleiste und ihren entsprechenden Funktionen.

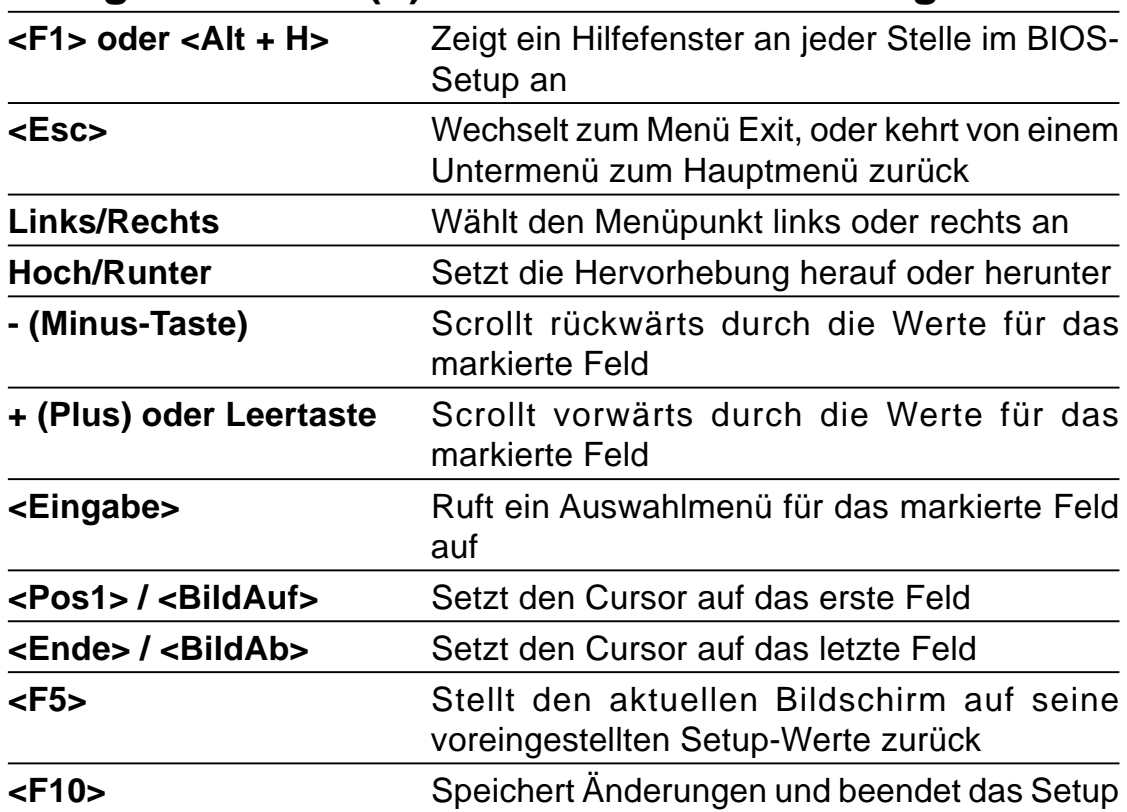

# **Navigationstaste(n) Funktionsbeschreibung**

# **Allgemeine Hilfe**

Neben dem Fenster "Item Specific Help" bietet das BIOS-Setup-Programm auch eine allgemeine Hilfe. Sie können diese Hilfe an jeder Stelle im Menü durch Drücken von <F1> oder der Kombination <Alt> + <H> aufrufen. Das Fenster "General Help" listet die Tasten der Erklärungsleiste und ihre Funktionen auf.

# **Speichern von Änderungen und Beenden des Setup-Programms**

In "2.7 Menü Exit" sind Details zum Speichern von Änderungen und Beenden des Setup-Programms angegeben.

Wird eine Bildlaufleiste rechts im Hilfefenster angezeigt, gibt es weitere Informationen, die nicht in das Fenster passen. Scrollen Sie mit <BildAuf> und <BildAb> oder den Hoch-/Runter-Tasten durch das gesamte Hilfedokument. Drücken Sie <Pos1>, um die erste Seite anzuzeigen, und <Ende> für die letzte Seite. Schließen Sie das Hilfefenster durch Drücken der Eingabetaste oder <Esc>- Taste.

# **Untermenü**

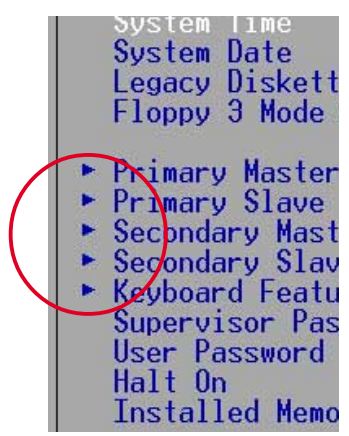

Links neben bestimmten Feldern sehen Sie ein nach rechts weisendes Zeigersymbol (siehe links). Es bedeutet, dass es zu diesem Feld ein Untermenü gibt. Ein Untermenü enthält weitere Optionen für einen Parameter. Um ein Untermenü anzuzeigen, wählen Sie bitte das Feld und drücken dann die Eingabetaste. Das Untermenü erscheint. Mit Erklärungstasten geben Sie im Untermenü, wie in einem Menü, Werte ein und springen von Feld zu Feld . Mit der <Esc>-Taste kehren Sie zum Hauptmenü zurück.

Machen Sie sich gründlich mit den Erklärungstasten und ihren Funktionen vertraut. Üben Sie das Navigieren durch die verschiedenen Menüs und Untermenüs. Haben Sie eines der Felder unabsichtlich geändert, laden Sie die Setup-Standardwerte durch Drücken des Hotkeys für Standardwerte <F5>. Während des Navigierens im Setup-Programm werden Erklärungen im Fenster "Item Specific Help", rechts neben jedem Menü, angezeigt. Dieses Fenster zeigt den Hilfetext für das gerade hervorgehobene Feld.

# 2.3 Menü "Main"

Beim Aufruf des Setup-Programms erscheint das folgende Fenster.

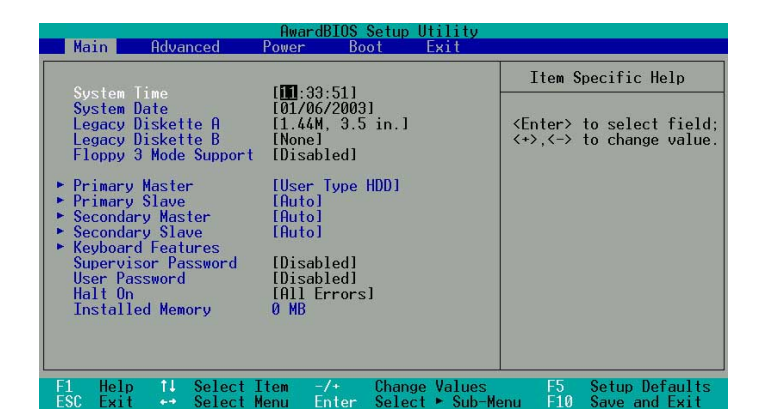

# **System Time [XX:XX:XX]**

Hier wird das System auf die eingegebene Uhrzeit (normalerweise die aktuelle Zeit) eingerichtet. Das Format ist Stunde, Minute, Sekunde. Gültige Werte für Stunde, Minute und Sekunde sind Stunde: (00 bis 23), Minute: (00 bis 59), Sekunde: (00 bis 59). Mit den Tasten <Tab> oder <Umschalt> + <Tab> bewegen Sie sich zwischen den Stunde-, Minute- und Sekunde-Feldern.

### **System Date [XX/XX/XXXX]**

Hier wird das System auf das eingegebene Datum (normalerweise das aktuelle Datum) eingerichtet. Das Format ist Monat, Tag, Jahr. Gültige Werte für Monat, Tag und Jahr sind Monat: (1 bis 12), Tag: (1 bis 31), Jahr: (bis 2099). Mit den Tasten <Tab> oder <Umschalt> + <Tab> bewegen Sie sich zwischen den Monat-, Tagund Jahr-Feldern.

#### **Legacy Diskette A, B [1.44M, 3.5 in.];**

Hier können Sie den Typ des installierten Diskettenlaufwerks einstellen. Konfigurationsoptionen: [None], [360K, 5.25 in.], [1.2M , 5.25 in.], [720K , 3.5 in.], [1.44M, 3.5 in.] und [2.88M, 3.5 in.]

#### **Floppy 3 Mode Support [Disabled]**

Dies wird zur Unterstützung älterer japanischer Diskettenlaufwerke benötigt. Die Funktion Floppy 3 Mode ermöglicht das Lesen und Beschreiben von 1,2 MB (im Gegensatz zu 1,44 MB) einer 3,5-Zoll-Diskette. Konfigurationsoptionen: [Disabled] und [Enabled]

#### **Supervisor Password [Disabled] / User Password [Disabled]**

Mit diesen Feldern richten Sie Kennwörter ein. Markieren Sie zu diesem Zweck das passende Feld und drücken anschließend die Eingabetaste. Geben Sie ein Kennwort ein und drücken dann die Eingabetaste. Sie können bis zu acht alphanumerische Zeichen eingeben. Symbole und andere Zeichen werden ignoriert. Geben Sie zur Bestätigung des Kennworts das Kennwort wieder ein, und drücken Sie anschließend die Eingabetaste. Das Kennwort ist jetzt auf [Enabled] gesetzt. Es erlaubt vollen Zugriff auf die BIOS-Setup-Menüs. Um das Kennwort zu löschen, markieren Sie bitte dieses Feld und drücken anschließend die Eingabetaste. Das gleiche Dialogfeld wie oben erscheint. Drücken Sie die Eingabetaste. Das Kennwort ist nun auf [Disabled] gesetzt.

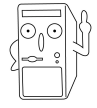

Machen Sie eine Kopie des originalen BIOS auf einer bootfähigen Diskette, bevor Sie Kennwörter einstellen. Sie werden die BIOS uploaden müssen, falls Sie das CMOS-RAM in der Zukunft löschen.

#### **Hinweis zu Kennwörtern**

Im Main-Menü des BIOS-Setup-Programms können Sie Kennwörter angeben. Die Kennwörter kontrollieren den Zugriff auf das BIOS während des Systemstarts. Sie brauchen bei der Eingabe nicht auf Klein- oder Großschreibung zu achten. Das BIOS-Setup-Programm ermöglicht Ihnen die Angabe von zwei unterschiedlichen Kennwörtern: Supervisor-Kennwort und User-Kennwort. Ist kein Supervisor-Kennwort eingerichtet, kann jeder das BIOS-Setup-Programm aufrufen. Andernfalls wird das Supervisor-Kennwort zum Aufruf des BIOS-Setup-Programms und zum vollen Zugriff auf die Konfigurationsfelder benötigt.

#### **Das Kennwort vergessen?**

Wenn Sie Ihr Kennwort vergessen, können Sie es löschen, indem Sie das CMOS Real Time Clock (RTC)-RAM löschen. Die RAM-Daten, die die Kennwortdaten enthalten, werden mit einer integrierten Knopfbatterie aufrecht erhalten. Müssen Sie das CMOS-RAM löschen, dann trennen Sie das Netzkabel des Systems von der Steckdose und entfernen die Knopfbatterie. Installieren Sie nach ca. 2 Sekunden wieder die Batterie und schalten das System ein. Für Anweisungen zur BIOS-Aktualisierung sehen Sie bitte im Abschnitt "2.1. Verwalten und Aktualisieren des BIOS" nach.

# **Halt On [All Errors]**

Dieses Feld legt die Fehlertypen fest, die das System stoppen können. Konfigurationsoptionen: [All Errors], [No Error], [All but Keyboard], [All but Disk] und [All but Disk/Keyboard]

## **Installed Memory [XXX MB]**

Dieses Feld zeigt automatisch die Größe des herkömmlichen Speichers an, der vom System während des Startvorgangs erkannt wurde.

# **2.3.1 Primary und Secondary Master/Slave**

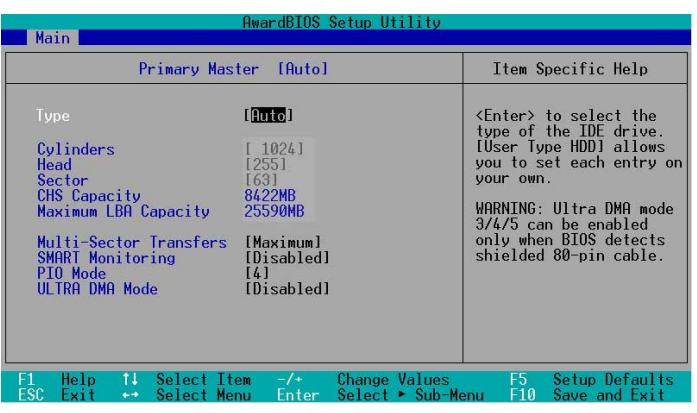

# **Type [Auto]**

Wählen Sie [Auto], um eine IDE-Festplatte automatisch erkennen zu lassen. Wenn die automatische Erkennung erfolgreich ist, gibt das Setup automatisch die richtigen Werte in die restlichen Felder in diesem Untermenü ein. Falls die automatische Erkennung fehlgeschlagen hat, dann wählen Sie bitte [Benutzer Typ HDD], um die Parameter der IDE-Festplatte manuell einzugeben. Einzelheiten hierzu entnehmen Sie bitte dem nächsten Abschnitt.

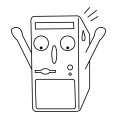

Vor dem Konfigurieren einer Festplatte müssen Sie über die richtigen Konfigurationsdaten, die vom Hersteller des Laufwerks stammen, verfügen. Bei falschen Einstellungen kann das System die installierte Festplatte u.U. nicht erkennen.

# **[User Type HDD]**

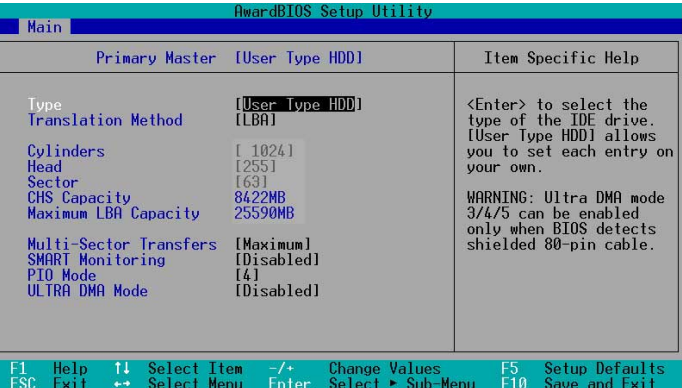

Geben Sie hier manuell die Anzahl der Zylinder, Köpfe und Sektoren pro Spur für das Laufwerk ein. Diese Daten finden Sie in der zugehörigen Dokumentation oder auf dem Typenschild.

Ist kein Laufwerk installiert oder entfernen Sie ein Laufwerk ohne Ersatz, wählen Sie [None].

Weitere Optionen für das Type-Feld sind:

**[CD-ROM]** - für IDE-CD-ROM-Laufwerke

**[LS-120]** - für LS-120-kompatible Diskettenlaufwerke

**[ZIP]** - für ZIP-kompatible Laufwerke

**[MO]** - für magneto-optische IDE-Laufwerke

**[Other ATAPI Device]** - für hier nicht erfasste IDE-Geräte

Nach Ihren Einstellungen in diesem Untermenü drücken Sie <Esc>, um zum Main-Menü zurückzukehren. Bei Anzeige des Main-Menüs zeigt das Festplattenfeld die Größe der von Ihnen konfigurierten Festplatte.

# **Translation Method [LBA]**

Legen Sie hier den Festplattenmodus fest. Bei Aktivierung des LBA (Logical Block Addressing)-Modus wird die 28-Bit-Adressierung der Festplatte ohne Rücksicht auf Zylinder, Köpfe oder Sektoren verwendet. Der LBA-Modus ist erforderlich für Laufwerke, deren Speicherkazität höher als 504 MB ist. Konfigurationsoptionen: [LBA], [LARGE], [Normal], [Match Partition Table] und [Manual]

# **Cylinders**

Dieses Feld konfiguriert die Anzahl der Zylinder. Der richtige Wert ist in der Festplatten-Dokumentation angegeben. Um dieses Feld zu ändern, wählen Sie bitte [User Type HDD] für das Type-Feld und [Manual] für das Translation Method-Feld.

# **Head**

Dieses Feld konfiguriert die Lese/Schreibköpfe. Der richtige Wert ist in der Festplatten-Dokumentation angegeben. Um dieses Feld zu ändern, wählen Sie bitte [User Type HDD] für das Type-Feld und [Manual] für das Translation Method-Feld.

# **Sector**

Dieses Feld konfiguriert die Anzahl der Sektoren pro Spur. Der richtige Wert ist in der Festplatten-Dokumentation angegeben. Um dieses Feld zu ändern, wählen Sie bitte [User Type HDD] für das Type-Feld und [Manual] für das Translation Method-Feld.

# **CHS Capacity**

Dieses Feld zeigt die maximale CHS-Kapazität des Laufwerks an. Der Wert wurde vom BIOS auf Grund der eingegebenen Laufwerkdaten berechnet.

### **Maximum LBA Capacity**

Dieses Feld zeigt die maximale LBA-Kapazität des Laufwerks an. Der Wert wurde vom BIOS auf Grund der eingegebenen Laufwerkdaten berechnet.

### **Multi-Sector Transfers [Maximum]**

Diese Option setzt die Anzahl der Sektoren pro Block automatisch auf die vom Laufwerk unterstützte Höchstzahl. Die automatische Konfiguration dieses Felds setzt den Wert nicht immer auf den schnellsten Wert des Laufwerks. Sie können dieses Feld auch manuell konfigurieren. Der optimale, manuell einstellbare Wert ist in der Festplatten-Dokumentation angegeben. Um dieses Feld zu ändern, wählen Sie bitte [User Type HDD] für das Type-Feld. Konfigurationsoptionen: [Disabled], [2 Sectors], [4 Sectors], [8 Sectors], [16 Sectors], [32 Sectors] und [Maximum]

## **SMART Monitoring [Disabled]**

Dieses Feld aktiviert oder deaktiviert das S.M.A.R.T. (Self-Monitoring, Analysis and Reporting Technology)-System, das sich einer internen Überwachungstechnologie für Festplatten bedient. Dieser Parameter ist normalerweise deaktiviert, denn die von SMART Monitoring verwendeten Ressourcen setzen u.U. die Systemleistung herab. Konfigurationsoptionen: [Disabled] und [Enabled]

## **PIO Mode [4]**

Hiermit können Sie einen PIO- (Programmed Input/Output) Modus für das IDE-Gerät festlegen. Die Modi 0 bis 4 erhöhen schrittweise die Leistung. Konfigurationsoptionen: [0], [1], [2], [3] und [4]

# **Ultra DMA Mode [Disabled]**

Die Ultra DMA-Funktion verbessert Übertragungsgeschwindigkeiten und Datenintegrität für kompatible IDE-Geräte. Mit [Disabled] wird die DMA-Fähigkeit unterdrückt. Um dieses Feld zu ändern, wählen Sie bitte [User Type HDD] für das Type-Feld. Konfigurationsoptionen: [0], [1], [2], [3], [4], [5], [6] und [Disabled]

# **2.3.2 Keyboard Features**

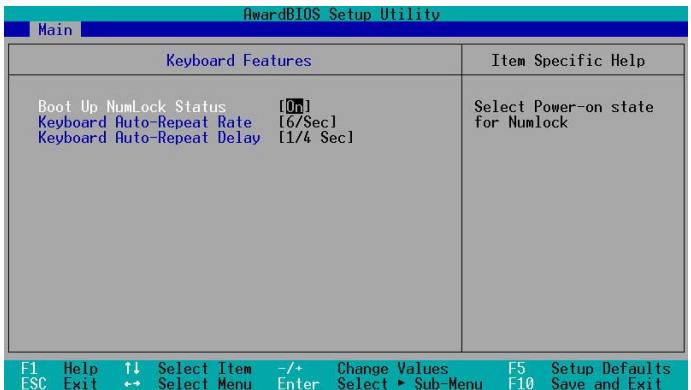

# **Boot Up NumLock Status [On]**

Mit diesem Feld können Sie die Num-Taste beim Systemstart verriegeln. Konfigurationsoptionen: [Off] [On]

### **Keyboard Auto-Repeat Rate [12/Sec]**

Dies steuert die Geschwindigkeit, mit der das System das wiederholte Drücken einer Taste registriert. Sie kann zwischen 6 bis 30 Zeichen pro Sekunde eingestellt werden. Konfigurationsoptionen: [6/Sec], [8/Sec], [10/Sec], [12/Sec], [15/Sec], [20/ Sec], [24/Sec] und [30/Sec]

#### **Keyboard Auto-Repeat Delay [1/4 Sec]**

Dieses Feld legt das Intervall zur Anzeige des ersten und des zweiten Zeichens fest. Konfigurationsoptionen: [1/4 Sec], [1/2 Sec], [3/4 Sec] und [1 Sec]

# 2.4 Menü " Advanced "

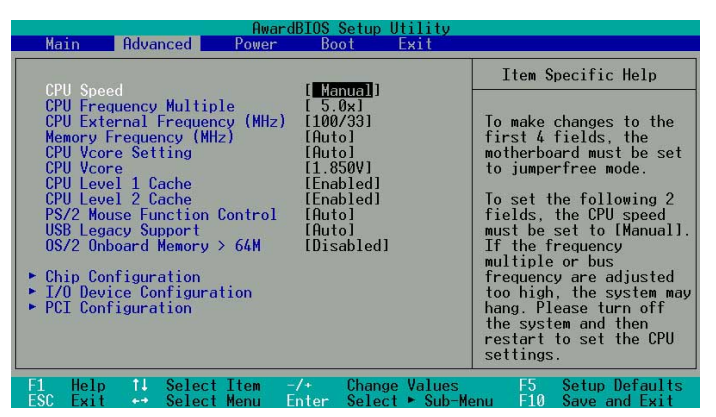

## **CPU Speed [Manual]**

Ist das Motherboard auf JumperFree™ eingestellt, können Sie in diesem Feld die interne Taktfrequenz der CPU bestimmen. Wählen Sie [Manual], wenn die zwei nachfolgenden Felder geändert werden sollen. Bei Wahl einer Taktfrequenz, höher als vom CPU-Hersteller empfohlen, kann das System u.U. stehen bleiben oder abstürzen.

### **CPU Frequency Multiple**

Dieses Feld legt das Vielfache zwischen der internen Frequenz (CPU Speed) und der externen Frequenz der CPU fest. Stellen Sie dieses Feld zusammen mit der CPU-Frequenz (MHz) dem CPU-Takt entsprechend ein.

### **CPU External Frequency (MHz) (CPU Speed ist auf [Manual] gesetzt)**

Diese Funktion teilt dem Taktgenerator mit, welche Frequenz zum System- und PCI-Bus gesendet wird. Die Bus-Frequenz (externe Frequenz) multipliziert mit dem Bus-Faktor entspricht dem CPU-Takt.

#### **Memory Frequency (MHz)**

Dieses Feld bestimmt die Arbeitsspeicher-Taktfrequenz. Konfigurationsoptionen: [Auto] [200] [266] [333] [400].

### **CPU VCore Setting [Auto]**

Bei Einstellung auf [Manual] können Sie die Kernspannung bestimmen, mit der die CPU versorgt wird (siehe nächsten Punkt). Dieser Punkt kann nur im JumperFree-Modus geändert werden; andernfalls sollten Sie die Standardeinstellung [Auto] beibehalten, damit das System die geeignete CPU-Kernspannung automatisch festlegen kann.

# **CPU VCore**

Wenn der obige Parameter CPU VCore Setting auf [Manual] gesetzt ist, können Sie in der CPU VCore-Option eine bestimmte CPU-Kernspannung auswählen. Dieses Feld ist nicht verfügbar, wenn die CPU VCore Setting auf [Auto] gesetzt ist.

# **CPU Level 1 Cache, CPU Level 2 Cache [Enabled]**

Diese Felder ermöglichen die Wahl des Standards [Enabled] oder [Disabled], um den integrierten CPU-Cache Level 1 und Level 2 ein- oder auszuschalten. Konfigurationsoptionen: [Disabled] und [Enabled]

# **PS/2 Mouse Function Control [Auto]**

Mit der Standardeinstellung [Auto] erkennt das System eine PS/2-Maus während des Startvorgangs. Wird eine Maus erkannt, belegt das BIOS die PS/2-Maus mit IRQ12. Andernfalls steht IRQ12 für Erweiterungskarten zur Verfügung. Bei Einstellung auf [Enabled] wird IRQ12 vom BIOS reserviert, ganz unabhängig davon, ob eine PS/2-Maus während des Startvorgangs erkannt wird oder nicht. Konfigurationsoptionen: [Enabled] und [Auto]

# **USB Legacy Support [Auto]**

Dieses Motherboard unterstützt USB (Universal Serial Bus)-Geräte. Mit der Standardeinstellung [Auto] erkennt das System ein USB-Gerät während des Startvorgangs. Wird es erkannt, wird der USB-Controller-Legacy-Modus aktiviert. Andernfalls wird der USB-Controller-Legacy-Modus deaktiviert.

Wenn Sie dieses Feld auf [Disabled] setzen, ist der USB-Controller-Legacy-Mode deaktiviert, ganz gleich, ob ein USB-Gerät verwendet wird oder nicht. Konfigurationsoptionen: [Disabled], [Enabled] und [Auto]

# **OS/2 Onboard Memory > 64M [Disabled]**

Unter dem Betriebssystem OS/2, bei installiertem DRAM größer als 64 MB müssen Sie diese Option auf [Enabled] setzen. Andernfalls belassen Sie die Standardeinstellung [Disabled]. Konfigurationsoptionen: [Disabled] und [Enabled]

# **2.4.1 Chip Configuration**

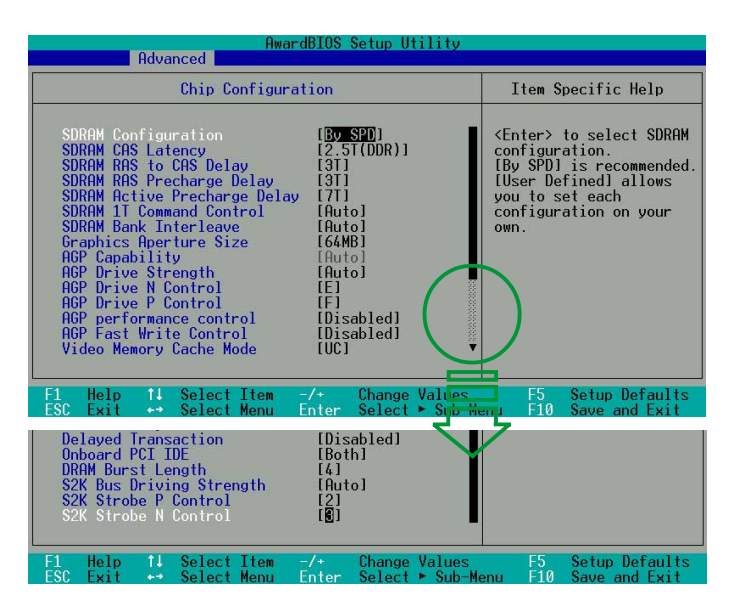

# **SDRAM Configuration [By SPD]**

Mit diesem Parameter können Sie die optimalen Zeitsteuerungen für die Punkte 2– 5 festlegen, je nach verwendeten Speichermodulen. Die Standardeinstellung [By SPD] konfiguriert die Punkte 2–5 durch Lesen des Inhalts im SPD (Serial Presence Detect)-Gerät. Das EEPROM auf dem Speichermodul speichert kritische Daten über das Modul, z.B. Speichertyp, Größe, Geschwindigkeit, Spannungs-Schnittstelle und Modulbänke. Konfigurationsoptionen: [User Defined] und [By SPD]

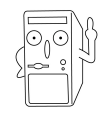

Die SDRAM-Parameter (Punkte 2~5) lassen sich nur konfigurieren, wenn SDRAM Configuration auf [User Defined] gesetzt ist.

# **SDRAM CAS Latency [2.5T (DDR)]**

Dieser Punkt steuert die Latenz zwischen dem SDRAM-Lesebefehl und der Zeit, zu der die Daten verfügbar werden.

## **SDRAM RAS to CAS Delay [3T]**

Dieser Punkt steuert die Latenz zwischen dem aktiven DDR-SDRAM-Befehl und dem Lese/Schreibbefehl.

## **SDRAM RAS Precharge Delay [3T]**

Dieser Punkt steuert die Leerlauftakte nach Ausgabe eines Voraufladebefehls an das DDR-SDRAM.

### **SDRAM Active Precharge Delay [7T]**

Dieser Punkt steuert die Anzahl der DDR-SDRAM-Takte, die für DDR-SDRAM-Parameter verwendet werden.

### **SDRAM 1T Command Control [Auto]**

Konfigurationsoptionen: [Disabled], [Enabled] und [Auto]

### **SDRAM Bank Interleave [Auto]**

Konfigurationsoptionen: [Disabled], [2 Bank], [4 Bank] und [Auto]

### **Graphics Aperture Size [64MB]**

Diese Funktion legt die Größe des dargestellten Speichers für AGP-Grafikdaten fest. Konfigurationsoptionen: [4MB], [8MB], [16MB], [32MB], [64MB], [128MB], [256MB], [512MB] und [1024MB]

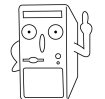

Die Konfigurationsoptionen [1024MB] und [512MB] sind nur bei Verwendung einer AGP 8X-Grafikkarte verfügbar.

# **AGP Capability [8X Mode]**

Dieses Motherboard unterstützt die AGP 8X-Schnittstelle zur Verbesserung der Grafikleistung mit höheren Bandbreitengeschwindigkeiten von bis zu 2,12 GB/s. AGP8X ist abwärts-kompatibel. Bei Einstellung auf [1X Mode] hat die AGP-Schnittstelle nur einen Datendurchsatz von maximal 266 MB/s, auch bei Verwendung einer AGP 8X-Karte. Konfigurationsoptionen: [Auto], [1X Mode], [2X Mode], [4X Mode] und [8X Mode]

# **AGP Drive Strength [Auto]**

Konfigurationsoptionen: [Auto] und [Manual]

# **AGP Drive N Control [E]**

Konfigurationsoptionen: [0], [1], [2], [3], [4], [5], [6], [7], [8], [9], [A], [B], [C], [D], [E] und [F]

# **AGP Drive P Control [F]**

Konfigurationsoptionen: [0], [1], [2], [3], [4], [5], [6], [7], [8], [9], [A], [B], [C], [D], [E] und [F]

# **AGP performance control [Disabled]**

Konfigurationsoptionen: [Disabled] und [Enabled]

# **AGP Fast Write control [Disabled]**

Konfigurationsoptionen: [Disabled] und [Enabled]

# **Video Memory Cache Mode [UC]**

USWC (uncacheable, speculative write combining) ist eine Cache-Technologie für den Grafikspeicher des Prozessors. Durch Ablage der Anzeigedaten in den Cache wird die Anzeigegeschwindigkeit stark erhöht. Wählen Sie UC (uncacheable), wenn Ihre Grafikkarte diese Funktion nicht unterstützt; andernfalls startet das System nicht. Konfigurationsoptionen: [UC] und [USWC]

### **Delayed Transaction [Disabled]**

Bei Einstellung auf [Enabled] befreit diese Funktion den PCI-Bus, wenn die CPU auf 8-Bit-ISA-Karten zugreift. Dieser Vorgang verbraucht ca. 50-60 PCI-Takte ohne PCI-verzögerte Transaktion. Wenn Sie PCI-Karten, die nicht PCI 2.1-konform sind, verwenden, dann setzen Sie bitte dieses Feld auf [Disabled]. Konfigurationsoptionen: [Enabled] und [Disabled]

### **Onboard PCI IDE [Both]**

Dieses Feld aktiviert den primären oder den sekundären IDE-Kanal, oder beide. Sie können beiden Kanäle auch [Disabled] setzen. Konfigurationsoptionen: [Both], [Primary], [Secondary] und [Disabled]

**DRAM Burst Length** Konfigurationsoptionen: [4] und [Auto]

**S2K Bus Driving Strength**

Konfigurationsoptionen: [Auto] und [Manual]

# **S2K Strobe P Control**

Konfigurationsoptionen: [0], [1], [2], [3], [4], [5], [6], [7], [8], [9], [A], [B], [C], [D], [E] und [F]

# **S2K Strobe N Control**

Konfigurationsoptionen: [0], [1], [2], [3], [4], [5], [6], [7], [8], [9], [A], [B], [C], [D], [E] und [F]

# **2.4.2 I/O Device Configuration**

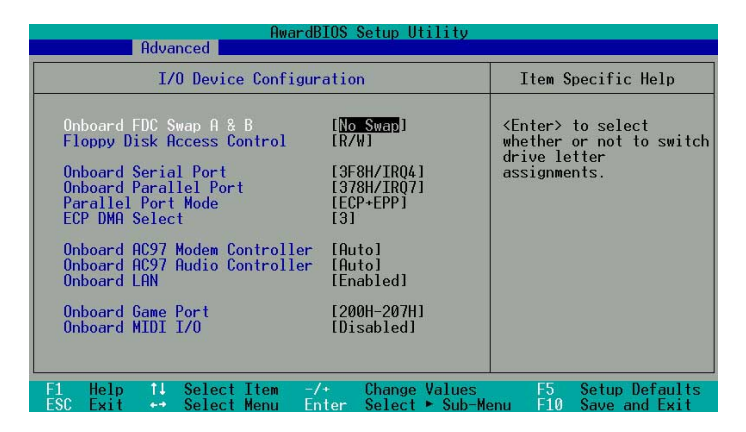

### **Onboard FDC Swap A & B**

Hiermit können Sie die Buchstaben von Diskettenlaufwerken vertauschen. Konfigurationsoptionen: [No Swap] und [Swap AB]

#### **Floppy Disk Access Control [R/W]**

Bei Einstellung auf [Read Only] werden auf Disketten kopierte Dateien geschützt, indem sie mit dem Diskettenlaufwerk gelesen aber nicht beschrieben werden können. Die Standardeinstellung [R/W] gestattet das Lesen und das Beschreiben. Konfigurationsoptionen: [R/W] und [Read Only]

#### **Onboard Serial Port [3F8H/IRQ4]**

Hier können Sie die Adresse des integrierten seriellen Anschlusses einstellen.

### **Onboard Parallel Port [378H/IRQ7]**

In diesem Feld stellen Sie die Adresse für den integrierten parallelen Anschluss ein. Ist dieses Feld deaktiviert, können Parallel Port Mode und ECP DMA Select nicht konfiguriert werden. Konfigurationsoptionen: [Disabled], [378H/IRQ7] und [278H/IRQ5]

#### **Parallel Port Mode [ECP+EPP]**

In diesem Feld stellen Sie den Betriebsmodus des parallelen Anschlusses ein. Bei [Normal] läuft der Betrieb mit normaler Geschwindigkeit, jedoch nur in einer Richtung; bei [EPP] läuft der parallele Anschluss bidirektional; bei [ECP] läuft der parallele Anschluss im bidirektionalen DMA-Modus; bei [ECP+EPP] läuft der Betrieb mit normaler Geschwindigkeit im Zwei-Weg-Modus. Konfigurationsoptionen: [Normal], [EPP], [ECP] und [ECP+EPP]

### **ECP DMA Select [3]**

In diesem Feld konfigurieren Sie den DMA-Kanal des parallelen Anschlusses für den ausgewählten ECP-Modus. Diese Wahl ist nur möglich, wenn der Parallel Port Mode auf [ECP] oder [ECP+EPP] eingestellt wurde. Konfigurationsoptionen: [1] und [3]

#### **Onboard AC97 Modem Controller [Auto]**

Hier können Sie den integrierten AC97 Modem Controller aktivieren oder deaktivieren. Konfigurationsoptionen: [Auto] [Deaktiviert]

### **Onboard AC97 Audio Controller [Auto]**

Mit diesen Feldern aktivieren oder deaktivieren Sie den integrierten AC97-Audio-Controller. Konfigurationsoptionen: [Auto] und [Disabled]

#### **Onboard LAN [Enabled]**

Hier können Sie das integrierte LAN Boot ROM aktivieren oder deaktivieren. Konfigurationsoptionen: [Deaktiviert] [Aktiviert]

#### **Onboard Game Port [200H-207H]**

In diesen Feldern stellen Sie die Adressen für die integrierten Game-Anschlüsse ein. Game-Anschlüsse müssen unterschiedliche Adressen haben. Konfigurationsoptionen: [200H/207H], [208H-20FH] und [Disabled]

#### **Onboard MIDI I/O [Disabled]**

Hier können Sie die E/A-Adresse für den MIDI-Anschluss auswählen. Konfigurationsoptionen: [Deaktiviert] [330H-331H] [300H-301H]

# **2.4.3 PCI Configuration**

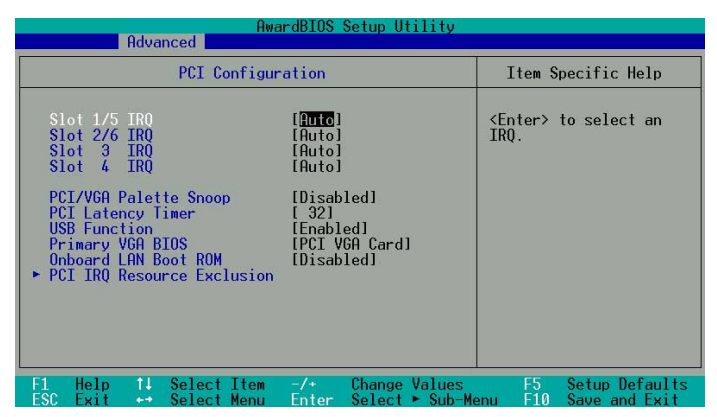

# **Slot 1/5, Slot 2, Slot 3, Slot 4, Slot 6 IRQ [Auto]**

Diese Felder weisen jedem PCI-Steckplatz automatisch ein IRQ zu. Die Standardeinstellung für jedes Feld ist [Auto], wobei IRQ-Zuweisungen durch Auto-Routing bestimmt werden. Konfigurationsoptionen: [Auto], [NA], [3], [4], [5], [7], [9], [10], [11], [12], [14] und [15]

### **PCI/VGA Palette Snoop [Disabled]**

Einige Nicht-Standard-Grafikkarten, z.B. Grafikbeschleuniger oder MPEG-Videokarten, zeigen Farben u.U. falsch an. Setzen Sie dieses Feld auf [Enabled], um dieses Problem zu beheben. Bei Verwendung von Standard-Grafikkarten belassen Sie dieses Feld auf die Standardeinstellung [Disabled]. Konfigurationsoptionen: [Disabled] und [Enabled]

#### **PCI Latency Timer [32]**

Belassen Sie dieses Feld für die beste Leistung und Stabilität auf die Standardeinstellung [Disabled].

### **USB Function [Enabled]**

In diesem Feld wählen Sie den USB-Anschluss aus, der aktiviert werden soll. Konfigurationsoptionen: [Disabled] und [Enabled]

# **Primary VGA BIOS [PCI VGA Card]**

In diesem Feld wählen Sie die primäre Grafikkarte aus. Konfigurationsoptionen: [PCI VGA Card] [AGP VGA Card]

#### **Onboard LAN Boot ROM**

Mit diesem Feld aktivieren oder deaktivieren Sie das integrierten LAN-Boot-ROM. Konfigurationsoptionen: [Disabled] und [Enabled]

## **2.4.3.1 PCI IRQ Resource Exclusion**

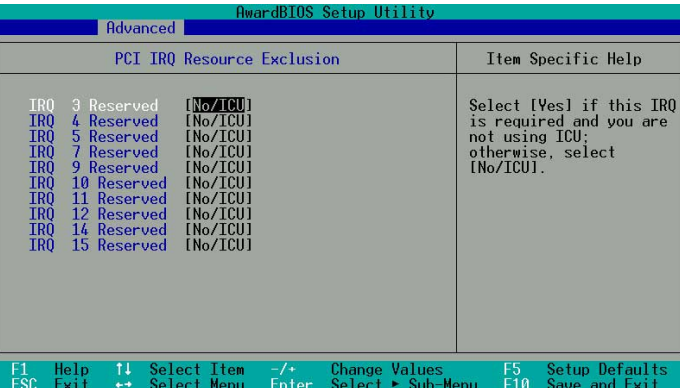

# **IRQ XX Reserviert [Nein/ICU]**

Diese Felder zeigen an, ob der angezeigte IRQ auf jedem Feld von einem herkömmlichen Gerät verwendet wird. Die Einstellung [Nein/ICU] in einem IRQ-Feld bedeutet, dass dieser IRQ NICHT von einem herkömmlichen Gerät benötigt wird. Stellen Sie das IRQ-Feld auf [Ja], wenn Sie ein herkömmliches Gerät verwenden, das einen bestimmten IRQ benötigt. Konfigurationsoptionen: [Nein/ICU] [Ja]

# 2.5 Menü "Power"

Das Power-Menü hilft Ihnen, den Energieverbrauch zu reduzieren. Diese Funktion schaltet nach einer Inaktivitätszeit den Bildschirm und die Festplatte aus.

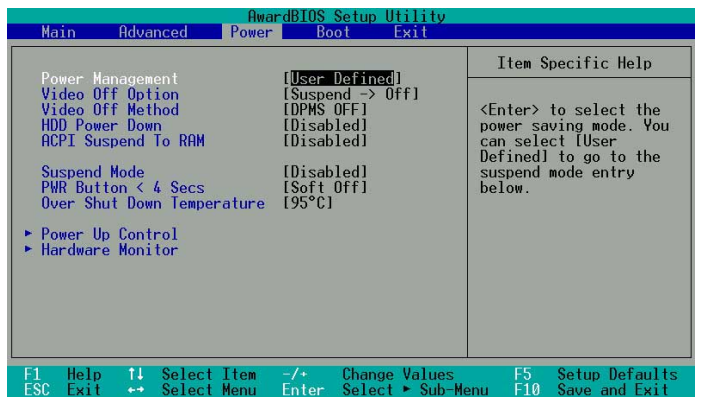

# **Power Management [User Defined]**

Mit diesem Feld aktivieren oder deaktivieren Sie die automatischen Energiesparfunktionen. Bei Einstellung auf [Disabled] sind die Energiesparfunktionen deaktiviert, ungeachtet der anderen Einstellungen in diesem Menü. Die Option [User Defined] ermöglicht das Einstellen einer Inaktivitätszeit, bevor das System den Suspend-Modus aktiviert. Siehe den Punkt "Suspend Mode".

Bei Einstellung auf [Max Saving] spart das System die meiste Energie. Bei dieser Einstellung wechselt das System nach kurzer Systeminaktivität automatisch in den Suspend-Modus. [Min Saving] spart am wenigsten Energie, da das System den Suspend-Modus nur nach langer Inaktivitätszeit aktiviert. Konfigurationsoptionen: [User Defined], [Disabled], [Min Saving] und [Max Saving]

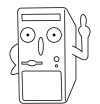

Sie sollten das Advanced Power Management (APM) Utility installieren, um die Systemzeit aktuell zu halten, selbst wenn sich der Computer im Suspend-Modus befindet. Bei Windows 3.x und Windows 95 müssen Sie das Windows mit der APM-Funktion installieren. Bei Windows 98 und Nachfolger wird APM automatisch installiert. Das Programm finden Sie unter dem Batteriesymbol mit der Bezeichnung "Energieoptionen" in der Systemsteuerung. Wählen Sie "Erweitert" in dem Eigenschaften von Energieoptionen-Dialogfenster.

# **Video Off Option [Suspend -> Off ]**

Dieses Feld bestimmt, wann die Videoausschaltfunktion für Energieverwaltung des Monitors aktiviert wird. Konfigurationsoptionen: [Always On] und [Suspend -> Off]

# **Video Off Method [DPMS OFF]**

Dieses Feld definiert die Videoausschaltfunktionen. Die DPMS (Display Power Management System)-Funktion gestattet dem BIOS die Steuerung der Grafikkarte, sofern diese DPMS unterstützt. [Blank Screen] schaltet nur den Bildschirm aus. Dies betrifft Monitore ohne Energieverwaltung oder "Grün"- Funktionen.

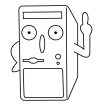

Auch wenn ein Bildschirmschoner installiert ist, zeigt er nicht an, wenn [Blank Screen] für das obige Feld gewählt ist.

# **HDD Power Down [Disabled]**

Alle IDE-Festplatten auf dem System werden nach einer Inaktivitätszeit, die in diesem konfigurierbaren Feld eingestellt ist, ausgeschaltet. Diese Funktion betrifft keine SCSI-Festplatten. Konfigurationsoptionen: [Disabled] [1 Min] [2 Min] [3 Min]...[15 Min]

# **ACPI Suspend To RAM [Disabled]**

Mit diesem Feld aktivieren oder deaktivieren Sie die ACPI Suspend-to-RAM-Funktion. Zur Unterstützung dieser Funktion muss die +5VSB-Leitung der Stromversorgung fähig sein, mehr als 720mA zu liefern. Konfigurationsoptionen: [Disabled] und [Enabled]

# **Suspend Mode [Disabled]**

Hier wird die Zeit, ab wann das System den Suspend-Modus aktiviert, eingestellt. Konfigurationsoptionen: [Disabled], [1~2 Min], [2~3 Min], [4~5 min], [8~9 Min], [20 Min] und [30 Min]

### **PWR Button < 4 Secs [Soft Off]**

Bei Einstellung auf [Soft off] funktioniert der ATX-Schalter als normaler System-Netzschalter, wenn er weniger als 4 Sekunden gedrückt wird. Bei [Suspend] bekommt der Schalter eine Doppelfunktion, die den Sleep-Modus im System aktiviert, wenn er weniger als 4 Sekunden gedrückt wird. Wird der ATX-Schalter jedoch länger als 4 Sekunden gedrückt, schaltet sich das System immer aus. Konfigurationsoptionen: [Soft off] und [Suspend]

#### **Kritische Temperatur [95ºC]**

Hier können Sie die maximale CPU-Temperatur einstellen. Wenn die CPU-Temperatur den in diesem Feld eingestellten Wert überschreitet, wird das System automatisch ausgeschaltet, um Schäden an der CPU zu vermeiden.

# **2.5.1 Power Up Control**

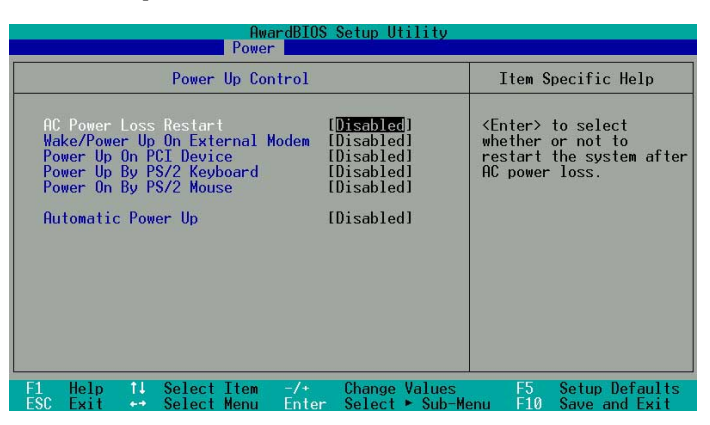

### **AC PWR Loss Restart [Disabled]**

Hiermit stellen Sie ein, ob das System nach Stromausfällen neu starten kann. Bei [Disabled] bleibt das System ausgeschaltet, während [Enabled] das System neu startet. [Previous State] stellt den Systemstatus wieder her, der vor dem Stromausfall herrschte. Konfigurationsoptionen: [Disabled], [Enabled] und [Previous State]

### **Wake/Power Up On Ext. Modem [Disabled]**

Bei [Enabled] schaltet sich der im Soft-off-Modus befindliche Computer ein, wenn das externe Modem einen Anruf bekommt; bei [Disabled] schaltet er sich nicht ein. Konfigurationsoptionen: [Disabled] und [Enabled]

### **Wake/Power Up By PS/2 Keyboard [Disabled]**

Hiermit können Sie das System mit bestimmten Tasten auf der Tastatur einschalten. Diese Funktion benötigt eine ATX-Stromversorgung, die mindestens 1A auf der +5VSB-Leitung liefert. Konfigurationsoptionen: [Disabled], [Space Bar], [Ctrl-Esc] und [Power Key]

# **Power On By PS/2 Mouse [Disabled]**

Wenn Sie [Doppelklick] wählen, können Sie die PS/2-Maus verwenden, um das System einzuschalten. Diese Funktion benötigt eine ATX-Stromversorgung, die mindestens 1A auf der +5VSB-Leitung ausweist. Konfigurationsoptionen: [Deaktiviert] [Doppelklick]

# **Power Up On PCI Card [Disabled]**

Bei Einstellung auf [Enabled] können Sie das System über eine PCI-LAN- oder Modemkarte einschalten. Diese Funktion benötigt eine ATX-Stromversorgung, die mindestens 1A auf der +5VSB-Leitung liefert. Konfigurationsoptionen: [Disabled] und [Enabled]

### **Automatic Power Up [Disabled]**

Hiermit schaltet sich das System unbeaufsichtigt bzw. automatisch ein. Durch Wahl von [Everyday] schaltet sich das System zu einer bestimmten Tageszeit oder mit [By Date] an einem bestimmten Tag zu einer bestimmten Uhrzeit ein. Konfigurationsoptionen: [Disabled], [Everyday] und [By Date]

# **2.5.2 Hardware Monitor**

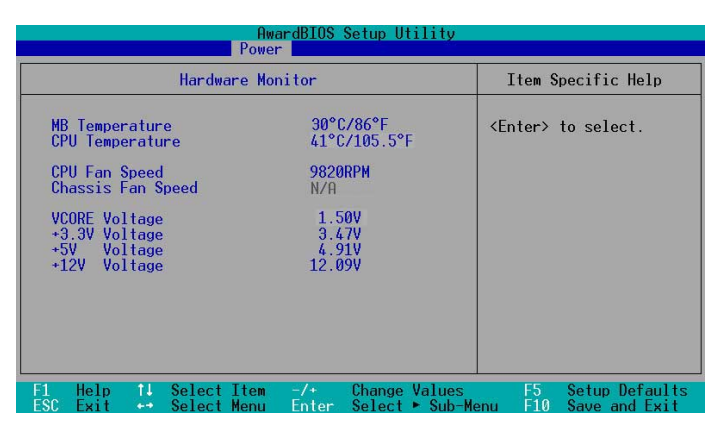

#### **MB Temperature [xxxC/xxxF] CPU Temperature [xxxC/xxxF]**

Die integrierte Hardware-Überwachung erkennt die Motherboard- und CPU-Temperaturen automatisch und zeigt sie an.

### **CPU Fan Speed [xxxxRPM] oder [N/A] Chassis Fan Speed [xxxxRPM] oder [N/A]**

Die integrierte Hardware-Überwachung erkennt die Geschwindigkeiten der Lüfter für CPU, Gehäuse und Stromversorgung automatisch und zeigt sie in RPM (Umdrehungen pro Minute) an. Sind keine Lüfter an das Motherboard angeschlossen, zeigt das betreffende Feld N/A.

### **VCORE Voltage, +3.3V Voltage, +5V Voltage, +12V Voltage**

Die integrierte Hardware-Überwachung erkennt den Spannungsstatus automatisch über den integrierten Spannungsregler.

# 2.6 Menü " Boot "

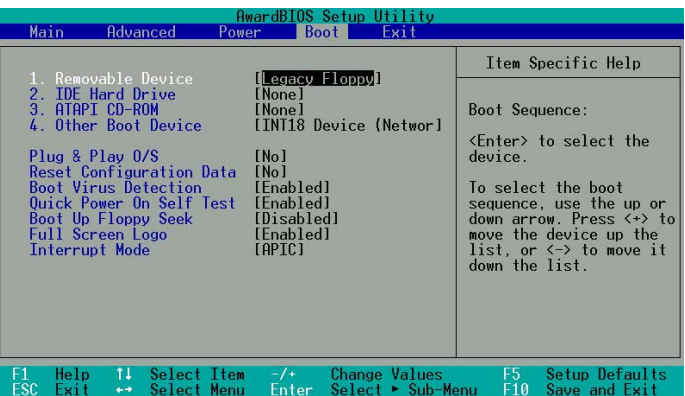

## **Boot Sequence**

Im Boot-Menü können Sie mit den Hoch/Runter-Tasten aus vier möglichen Typen von Startgeräten wählen. Mit <+> oder der <Leertaste> setzen Sie Geräte an eine höhere Stelle und mit <-> an eine tiefere Stelle. Durch Herauf- und Herabsetzen von Geräten ändert sich die Suchpriorität des Systems nach einem Startgerät beim Einschalten. Konfigurierbare Felder sind Removable Device, IDE Hard Drive, ATAPI CD-ROM und Other Boot Device.

# **Removable Device [Legacy Floppy]**

Konfigurationsoptionen: [Disabled], [Legacy Floppy], [LS-120], [ZIP], [ATAPI MO], [USB FDD] und [USB ZIP/Flash]

# **IDE Hard Drive**

Hier wählen Sie aus, welche IDE-Festplatte in der Startreihenfolge verwendet wird. Drücken Sie die Eingabetaste, um die Produkt-IDs aller angeschlossenen IDE-Festplatten anzeigen zu lassen.

# **ATAPI CD-ROM**

Hier wählen Sie aus, welches ATAPI CD-ROM-Laufwerk in der Startreihenfolge verwendet wird. Drücken Sie die Eingabetaste, um die Produkt-IDs aller angeschlossenen ATAPI CD-ROM-Laufwerke anzeigen zu lassen.

# **Other Boot Device Select [INT18 Device (Network)]**

Konfigurationsoptionen: [Disabled], [SCSI Boot Device] und [INT18 Device (Network)]

# **Plug & Play O/S [No]**

Hiermit könnnen Sie entscheiden, ob Sie die Konfiguration der PCI-Bus-Steckplätze von einem Plug-and-Play- (PnP) Betriebssystem anstelle vom BIOS vornehmen lassen. Bei Wahl von [Yes] weist das Betriebssystem die Interrupts neu zu. Ist ein Nicht-PnP-Betriebssystem installiert, oder sollen Interrupt-Einstellungen nicht neu zugewiesen werden, belassen Sie bitte die Standardeinstellung [No]. Konfigurationsoptionen: [No] und [Yes]

# **Reset Configuration Data [No]**

Das ESCD (Extended System Configuration Data) enthält Daten über Nicht-PnP-Geräte. Es hat auch aufgezeichnet, wie das System beim letzten Startvorgang konfiguriert wurde. Wählen Sie [Yes], wenn diese Daten während des Einschaltselbsttests (POST) gelöscht werden sollen. Konfigurationsoptionen: [No] und [Yes]

#### **Boot Virus Detection [Enabled]**

Hier können Sie die Virenerkennung beim Systemstart aktivieren, um einen virenfreien Bootsektor zu gewährleisten. Wird ein Virus erkannt, stoppt das System und zeigt eine Warnung an. Sie können dann den Vorgang fortsetzen oder das System mit einer virenfreien, startfähigen Diskette neu starten, um das System weitergehend zu untersuchen. Konfigurationsoptionen: [Disabled] und [Enabled]

#### **Quick Power On Self Test [Enabled]**

Dieses Feld beschleunigt den Einschaltselbsttest (POST), indem ein zweiter, dritter und vierter Neutest ausgelassen wird. Konfigurationsoptionen: [Disabled] und [Enabled]

#### **Boot Up Floppy Seek [Enabled]**

Wenn diese Funktion aktiviert ist, durchsucht das BIOS das Diskettenlaufwerk, um festzustellen, ob es 40 oder 80 Spuren hat. Konfigurationsoptionen: [Disabled] und [Enabled]

### **Full Screen Logo [Enabled]**

Hiermit aktivieren oder deaktivieren Sie eine Vollbildschirm-Logoanzeige. Konfigurationsoptionen: [Disabled] und [Enabled]

#### **Interrupt Mode [APIC]**

Bei Einstellung auf APIC (Advanced Programmable Interrupt Controller) können Sie Interrupt-Routings verteilen, die von den 16 IRQs abweichen. Bei Einstellung auf PIC (Programmable Interrupt Controller) können Sie nur die 16 IRQs verwenden. Konfigurationsoptionen: [PIC] und [APIC]

# 2.7 Menü "Exit"

Sind Sie mit dem Auswählen aus den verschiedenen Menüs des Setup-Programms fertig, speichern Sie die Änderungen und beenden Sie das Setup. Wählen Sie Exit in der Menüleiste, um folgendes Menü anzeigen zu lassen.

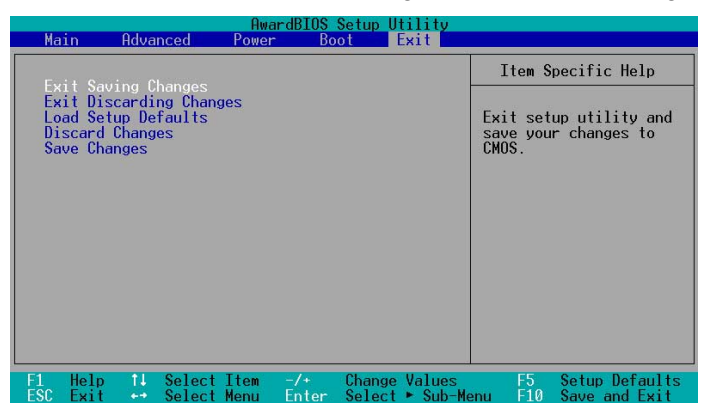

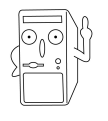

Mit <Esc> wird dieses Menü nicht sofort beendet. Wählen Sie eine der Optionen aus diesem Menü oder <F10> aus der Erklärungsleiste, um das Setup zu beenden.

### **Exit Saving Changes**

Sobald Sie mit dem Auswählen fertig sind, wählen Sie diese Option aus dem Exit-Menü, damit die ausgewählten Werte im CMOS-RAM gespeichert werden. Das CMOS-RAM wird, unabhängig davon ob der PC aus- oder eingeschaltet ist, von einer integrierten Batterie mit Strom versorgt. Bei Wahl dieser Option erscheint ein Bestätigungsfenster. Wählen Sie [Yes], um Änderungen zu speichern und das Setup zu beenden.

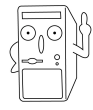

Möchten Sie das Setup-Programm ohne Speichern der Änderungen beenden, fragt Sie eine Meldung, ob Sie die Änderungen nicht zuvor speichern möchten. Das Drücken der Eingabetaste speichert Änderungen beim Beenden.

### **Exit Discarding Changes**

Wählen Sie diese Option nur, wenn Sie die Änderungen im Setup-Programm nicht speichern möchten. Wenn Sie andere Felder als Datum, Uhrzeit und Kennwort geändert haben, bittet Sie das BIOS vor dem Beenden von Setup um eine Bestätigung.

#### **Load Setup Defaults**

Diese Option belegt jeden einzelnen Parameter in den Setup-Menüs mit seinem Standardwert. Bei Wahl dieser Option oder beim Drücken der <F5>-Taste erscheint ein Bestätigungsfenster. Wählen Sie [Yes], um Standardwerte zu laden. Wählen Sie Exit Saving Changes oder ändern Sie andere Punkte, bevor Sie die Werte in das beständige RAM speichern.

#### **Discard Changes**

Diese Option ignoriert Ihre Änderungen und stellt die zuvor gespeicherten Werte wieder her. Bei Wahl dieser Option erscheint eine Bestätigung. Wählen Sie [Yes], um Änderungen zu ignorieren und zuvor gespeicherte Werte wieder zu laden.

#### **Save Changes**

Diese Option speichert Ihre Auswahlen, ohne das Setup-Programm zu beenden. Sie können weitere Änderungen in anderen Menüs vornehmen. Bei Wahl dieser Option erscheint ein Bestätigungsfenster. Wählen Sie [Yes], um die Änderungen in das beständige RAM zu speichern.

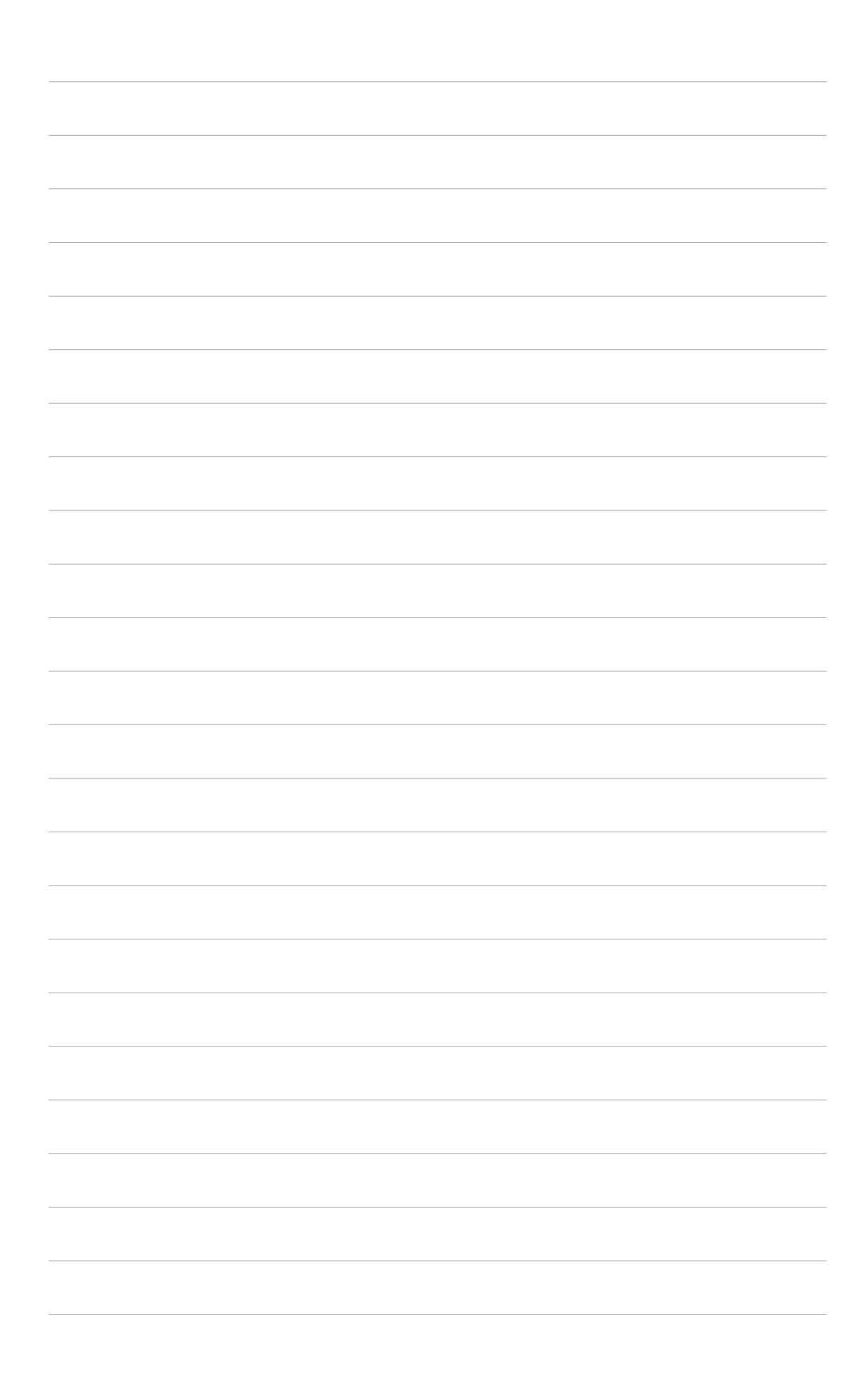

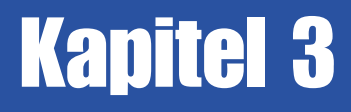

Dieses Kapitel erklärt Ihnen, wie Sie Ihr System einschalten und die auf der Support CD erhältlichen Treiber und Dienstprogramme installieren.

**Starten**

# 3.1 Installieren eines Betriebssystem

Dieses Motherboard unterstützt das Betriebssystem Windows 98/ME/NT/2000/XP. Installieren Sie nur das neueste Betriebssystem und entsprechende Updates, um die Funktionen der Hardware zu optimieren.

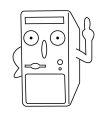

Da es unterschiedliche Motherboard-Einstellungen und Hardware-Optionen gibt, dienen die Setup-Vorgänge in diesem Kapitel nur als allgemeine Referenz. Die Dokumentation Ihres Betriebssystem enthält weitere Informationen.

# 3.2 Support-CD-Informationen

Die mit dem Motherboard gelieferte Support-CD enthält nützliche Software und mehrere Treiber zur Verbesserung der Motherboard-Funktionen.

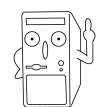

Änderungen des Inhalts der Support-CD sind vorbehalten. Auf der ASUS-Website finden Sie Updates.

# **3.2.1 Ausführen der Support-CD**

Um die Support CD zu verwenden, legen Sie einfach die CD in Ihr CD-ROM-Laufwerk ein. Das **Treiber**-Menü auf der CD wird automatisch geöffnet, wenn die Autorun-Funktion auf Ihrem Computer aktiviert ist.

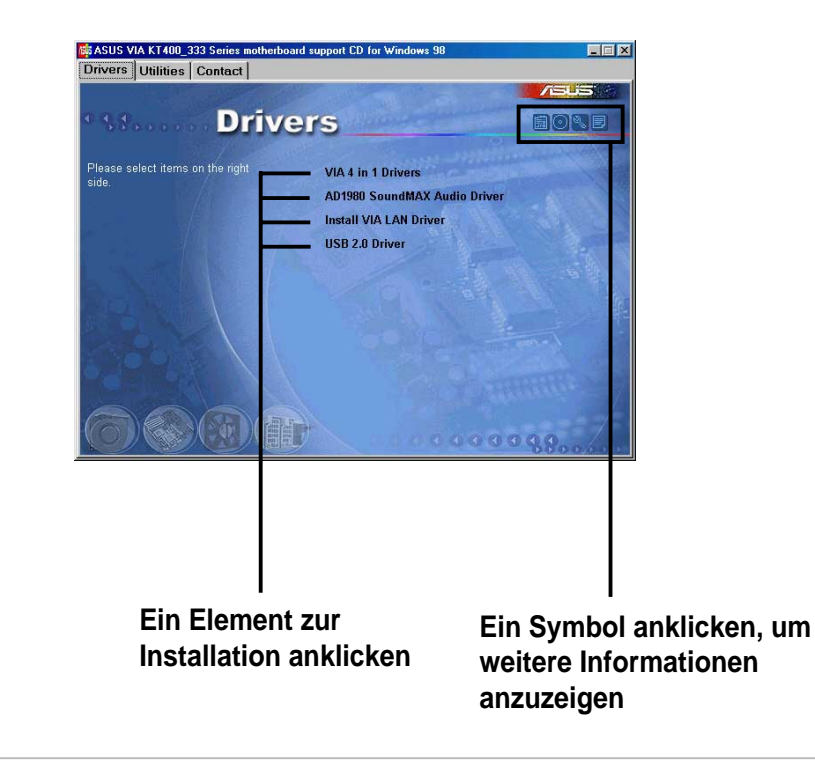

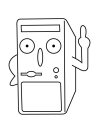

Falls die **Autorun**-Funktion NICHT aktiviert ist, suchen Sie bitte den Inhalt der Support CD durch, um die Datei ASSETUP.EXE im BIN-Ordner zu finden. Klicken Sie doppelt auf **ASSETUP.EXE**, um die CD auszuführen.

# **3.2.2 Menü "Drivers"**

#### **VIA 4 in 1 drivers**

Dieser Punkt installiert folgende Treiber:

- VIA Registrierungs- (INF) Treiber
- VIA AGP VxD-Treiber
- VIA ATAPI-Support-Treiber vom Hersteller
- VIA PCI IRQ-Miniport-Treiber

### **AD1980 SoundMAX Audio Driver**

Dieses Element installiert den AD1980 SoundMAX Audio-Treiber und die Applikationen.

#### **Install VIA LAN Driver**

Klicken Sie auf dieses Element, um den Installationsassistenten aufzurufen und den VIA Local Area Network (LAN)-Treiber zu installieren.

#### **USB 2.0 Driver**

Dieser Punkt installiert den USB 2.0-Treiber für einen Upgrade der USB 1.1- Anschlüsse auf USB 2.0.

# **3.2.3 Utilities-Menü**

Das Software-Menü zeigt vom Motherboard unterstützte Anwendungen und andere Software an.

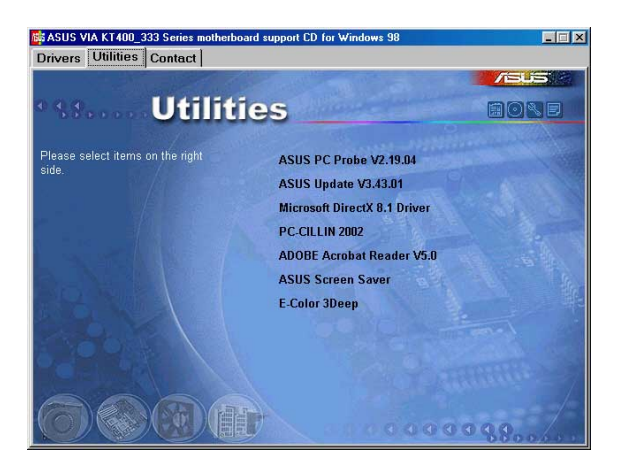

# **ASUS PC Probe**

Dieses intelligente Programm überwacht Lüftergeschwindigkeit, CPU-Temperatur und Systemspannungen, und macht Sie auf Probleme aufmerksam.

# **ASUS Update**

Dieses Programm lädt die neueste BIOS-Version von der ASUS-Website herunter.

### **Microsoft Direct X 8.1 Driver**

Dieser Punkt installiert den Microsoft V8.1-Treiber.

# **PC-cillin 2002**

Dieser Punkt installiert die Antivirensoftware PC-cillin 2002 V9.02. Die Online-Hilfe von PC-cillin enthält Details.

# **Adobe Acrobat Reader V5.0**

Dieser Punkt installiert Adobe Acrobat Reader, damit Sie PDF-Dateien lesen können.

### **ASUS Screen Saver**

Dieses Element installiert den ASUS-Bildschirmschoner.

# **E-Color 3Deep**

Dieses Element installiert die Applikation zum Optimieren der 3D-Grafikausgaben.

# **3.2.4 ASUS-Kontaktinformationen**

Klicken Sie auf die ASUS Contact Information-Schaltfläche, um Folgendes anzuzeigen. Sie finden diese Informationen auch auf Seite x des Benutzerhandbuchs.

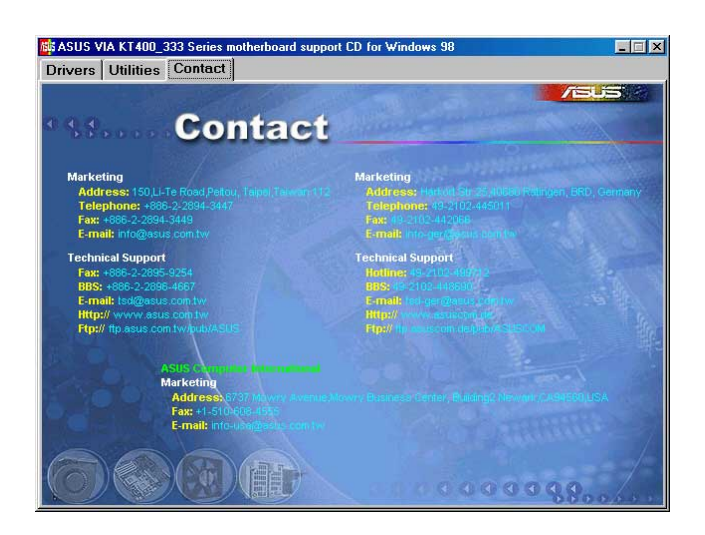

# **3.2.5 Multikanal-Audiofunktion**

Der ADI AD1980 AC'97 Audio CODEC bietet die 6-Kanal-Audiofähigkeit an. Installieren Sie **SoundMAX Audio Driver and Application** von der dem Motherboard beigelegten Support CD, um die 6-Kanal-Audiofunktion zu aktivieren.

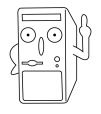

Sie müssen 4-Kanal- oder 6-Kanal-Lautsprecher für diese Konfiguration verwenden.

# **Einstellen des Multikanal-Audios**

Nach dem Installieren des Audiotreibers können Sie die Audioeinstellung zum Aktivieren der 6-Kanal-Audiofunktion vornehmen.

- 1. Klicken Sie doppelt auf das **SoundMAX Digital Integrated Audio**-Symbol in der Taskleiste, um das **SoundMAX Control Panel** aufzurufen.
- .2. Auf dem **Hörumgebung**-Fenster können Sie die Multikanal-Lautsprecher einstellen, das **Virtuelles Theater Surround** aktivieren oder deaktivieren und die **Akustische Umgebungen** und **Virtuelles Ohr** wählen.
- 3. Die Standardeinstellung ist **Stereolautsprecher** (2-Kanal). Um ein 6-Kanal-Lautsprechersystem einzustellen, klicken Sie bitte auf den Pfeil unter **Lautsprechereinstellung**, um eine Liste mit Optionen zu öffnen.
- 4. Wählen Sie die Option **Surround Sound Speakers (5.1 Surround)**.
- 5. Klicken Sie auf die **Übernehmen**-Schaltfläche.
- 6. Klicken Sie auf die **Testen**-Schaltfläche, um das **Hörumgebung testen**-Fenster aufzurufen.
- 7. Klicken Sie auf den Pfeil unter **Audiotestpfad auswählen**, um eine Liste mit Optionen zu öffnen. Wählen Sie die gewünschte Einstellung aus.
- 8. Testen Sie nach dem Auswählen einer Option Ihre Einstellung, indem Sie auf die **Testgeräusch wiedergeben**-Schaltfläche klicken. Während des Tests sehen Sie einen schwarzen Kreis, der sich auf dem Bildschirm bewegt und den Audiopfad anzeigt.

Die **Testgeräusch wiedergeben**-Schaltfläche ändert sich in die **Wiedergabe beenden**-Schaltfläche. Sie können zu jeder Zeit auf diese Schaltfläche klicken, um die Wiedergabe zu beenden.

- 9. Klicken Sie auf die **Schließen**-Schaltfläche, wenn Sie fertig sind.
- 10. Auf dem **MIDI Music Synthesizer**-Fenster können Sie eine Einstellung für die MIDI auswählen.

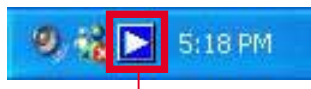

#### **Sound MAX Digital Integrated Audio-Symbol**

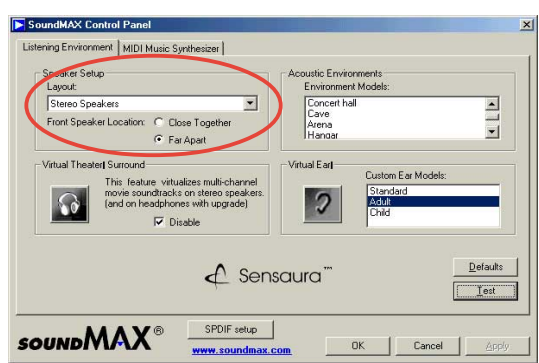

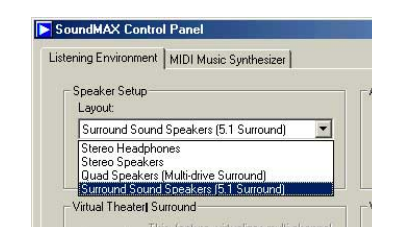

### **Audiopfadanzeige**

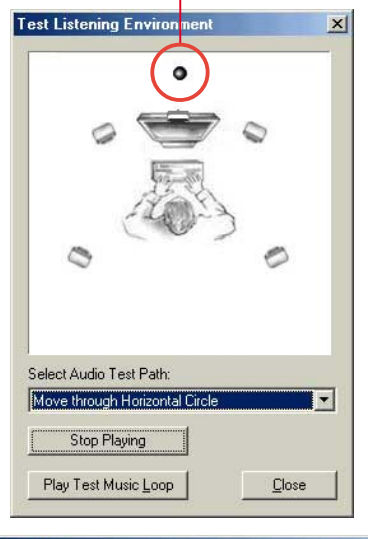

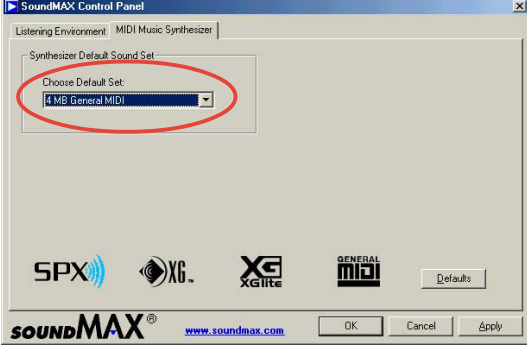

- 11. Klicken Sie auf den Pfeil unter **Synthesizer Standard-Set**, um eine Liste mit Optionen zu öffnen. Wählen Sie die gewünschte Einstellung aus.
- 12. Klicken Sie auf **Übernehmen** und dann auf **OK**, wenn Sie fertig sind.

### **Regeln der Lautstärke**

1. Klicken Sie nach dem Neustart des Systems auf das Lautstärkesymbol in der Taskleiste (in der unteren rechten Ecke Ihres Bildschirms), um das **Volume Control**-Fenster zu öffnen.

**Base** 

**Lautstärke-Symbol**

2. Haben Sie ein S/PDIF-Modul installiert, klicken Sie bitte auf die **Erweitert**-Schaltfläche unter "Volume Control" auf dem Volume Control-Fenster. Das **Erweiterte Einstellungen für Volume Control**-Fenster wird geöffnet.

Um die 6-Kanal-Audiofähigkeit für Wiedergeben von DVDs zu aktivieren, haken Sie bitte die Optionen **AC3 SPDIF** und **PCM SPDIF** an. Klicken Sie anschließend auf **Schließen**.

### **Vornehmen der Mikrofoneinstellungen**

- 1. Klicken Sie auf die **Erweitert**-Schaltfläche unter "Microphone", um das **Erweiterte Einstellungen für Microphone**-Fenster aufzurufen.
- 2. Haken Sie die Option **Mic2 Select** an, um das Mikrofon an der Fronttafel zu aktivieren, wenn Sie ein Fronttafel-Audiogerät wie z.B. ASUS iPanel installiert haben.
- 3. Klicken Sie anschließend auf **Schließen**, um die neue Einstellung zu aktivieren.

Das Mikrofon an der Rückseite wird automatisch deaktiviert, wenn Sie das Mikrofon an der Fronttafel aktivieren. Immer nur ein Mikrofonanschluss kann funktionieren.

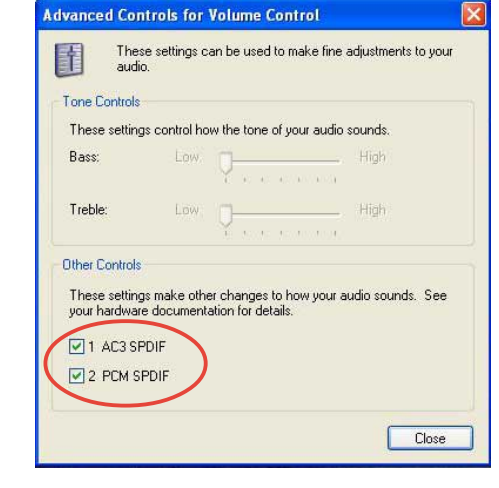

These settings can be used to make fine adjustments to your

Se le le monet

no estas como

These settings make other changes to how your audio sounds. See<br>your hardware documentation for details.

High

High

Close

These settings control how the tone of your audio sounds. Bass: Low Denter

 $Low$ 

**Advanced Controls for Microphone** 

龍 Tone Controls

Treble:

Other Controls

1 Mic2 Select 2 MIC Boost

5:18 PM

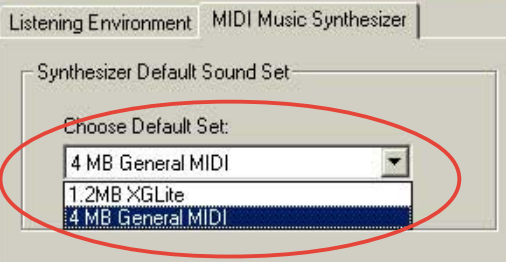

SoundMAX Control Panel

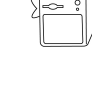